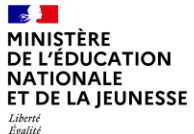

Liberté<br>Égalité<br>Fraternité

# **Guide utilisateur**

Gestion d'une offre d'emploi

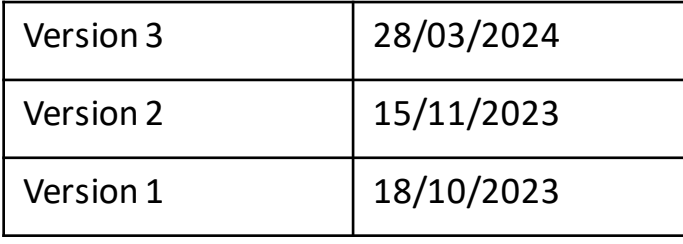

Liberté<br>Égalité<br>Fraternité

# **Liste des guides utilisateurs mis à disposition**

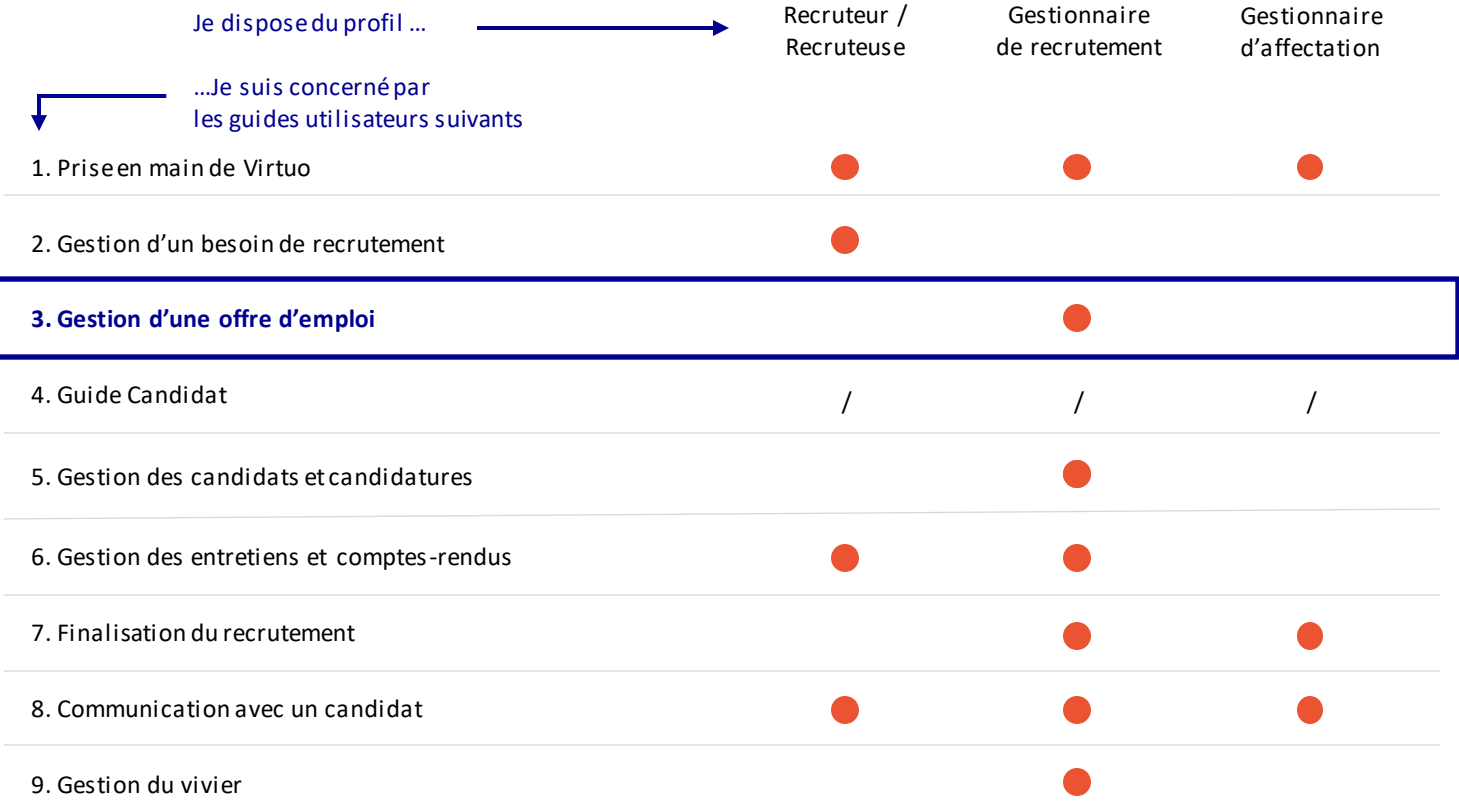

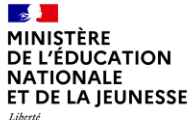

### Liberté<br>Égalité<br>Fraternité

### **Sommaire**

**2**

**1** Présentation des notions-clés

Présentation des fonctionnalités liées à l'offred'emploi :

- Créer une offre d'emploi
- Publier ou modifier une offre d'emploi
- Prolonger ou arrêter une offre d'emploi

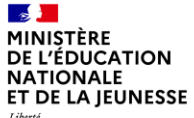

Liberté<br>Égalité<br>Fraternité

### **Sommaire**

**2**

**1 Présentation des notions-clés**

- 
- 
- 

#### $\mathbf{r}$ MINISTÈRE **DE L'ÉDUCATION NATIONALE** ET DE LA JEUNESSE Liberté<br>Égalité

### **Rappel du processus de recrutement**

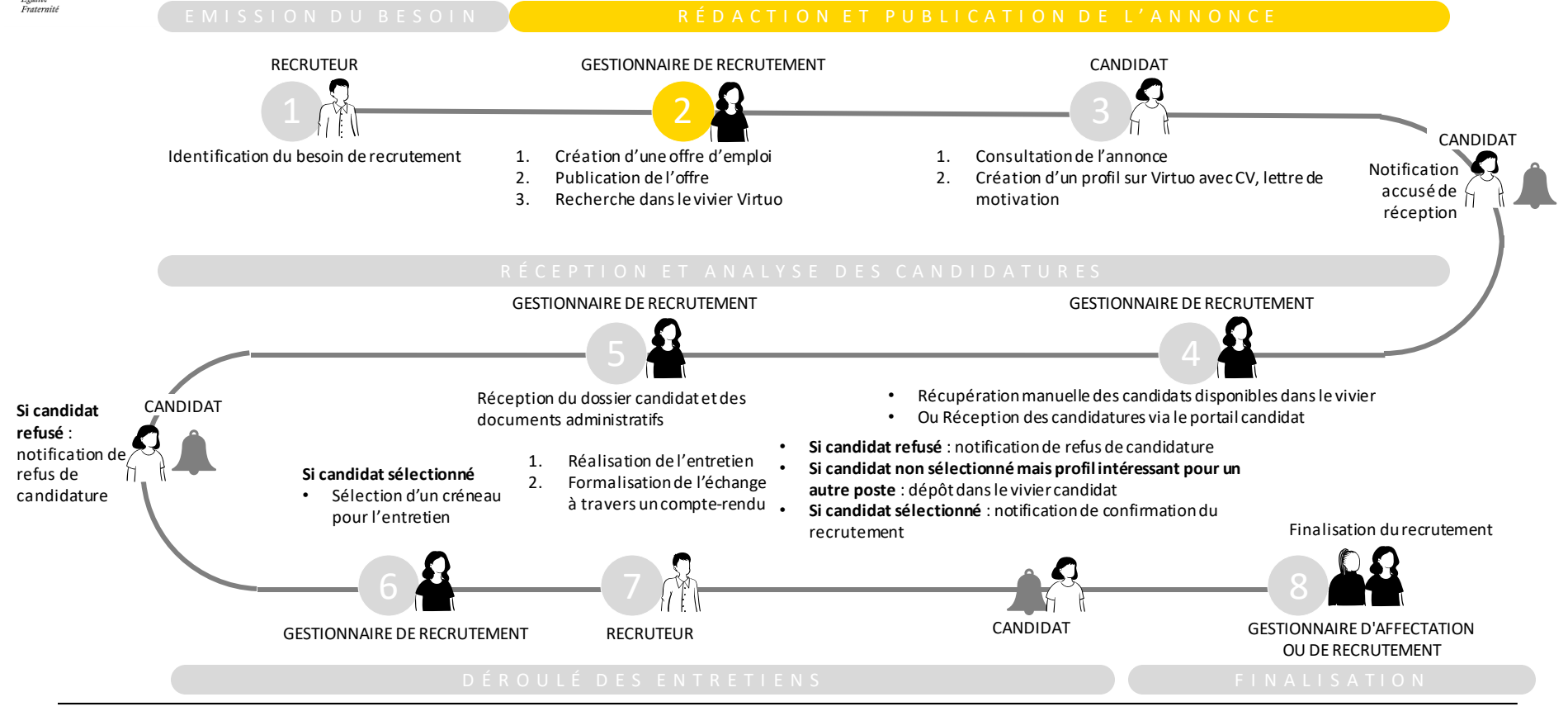

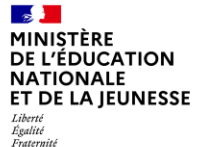

# **Notions clés liées à la gestion d'une offre d'emploi**

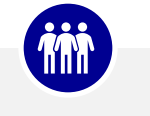

### Offre générique

C'est une **annonce générale** qui décrit une mission, les responsabilités et les exigences minimales requises.

Elle est utilisée pour constituer un vivier de candidats sur un métier donné ou lors d'une campagne de recrutement.

*Exemple : des Professeurs en collège et lycée*

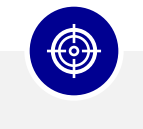

### Offre ciblée

C'est une **offre quirépond à un besoin précis**sur un poste identifié. Elle décrit les fonctions, responsabilités et prérequis du poste.

*Exemple : professeur de sciences physiques à l'établissement Saint-Michel-de-Picpus*

#### $\sim$ MINISTÈRE **DE L'ÉDUCATION NATIONALE** ET DE LA JEUNESSE Liberté Égalité Fraternité

# **Notions clés liées au processus de suivi d'une offre d'emploi**

**L'objectif est de faciliter le suivi d'avancement des étapes de gestion d'une offre d'emploi et de déclencher des événements associés. Le processus lié à la création d'une offre d'emploi se compose de 5 étapes.**

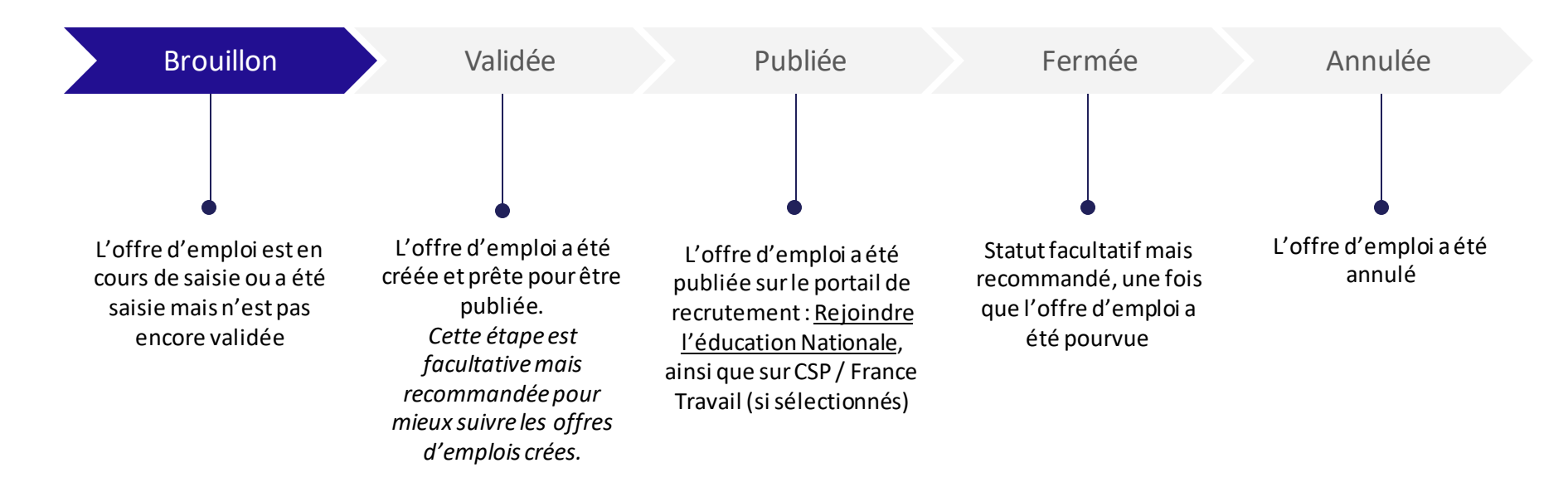

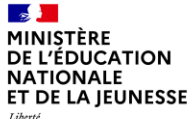

Liberté<br>Égalité<br>Fraternité

### **Sommaire**

**2**

**1** Présentation des notions-clés

**Présentation des fonctionnalités liées à l'offre d'emploi :**

- **Créer une offre d'emploi**
- **Publier ou modifier une offre d'emploi**
- **Prolonger ou arrêter une offre d'emploi**

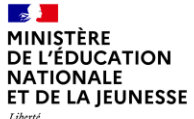

### Liberté<br>Égalité<br>Fraternité

### **Sommaire**

**2**

**1** Présentation des notions-clés

### **Présentation des fonctionnalités liées à l'offre d'emploi :**

- **Créer une offre d'emploi**
	-
	-

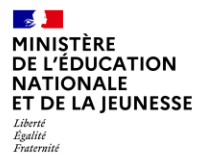

1. Créer une offre d'emploi

2. Publier ou modifier une 3. Prolonger ou arrêter la publication d'une offre offre d'emploi

# **Trois possibilités de création d'une offre d'emploi**

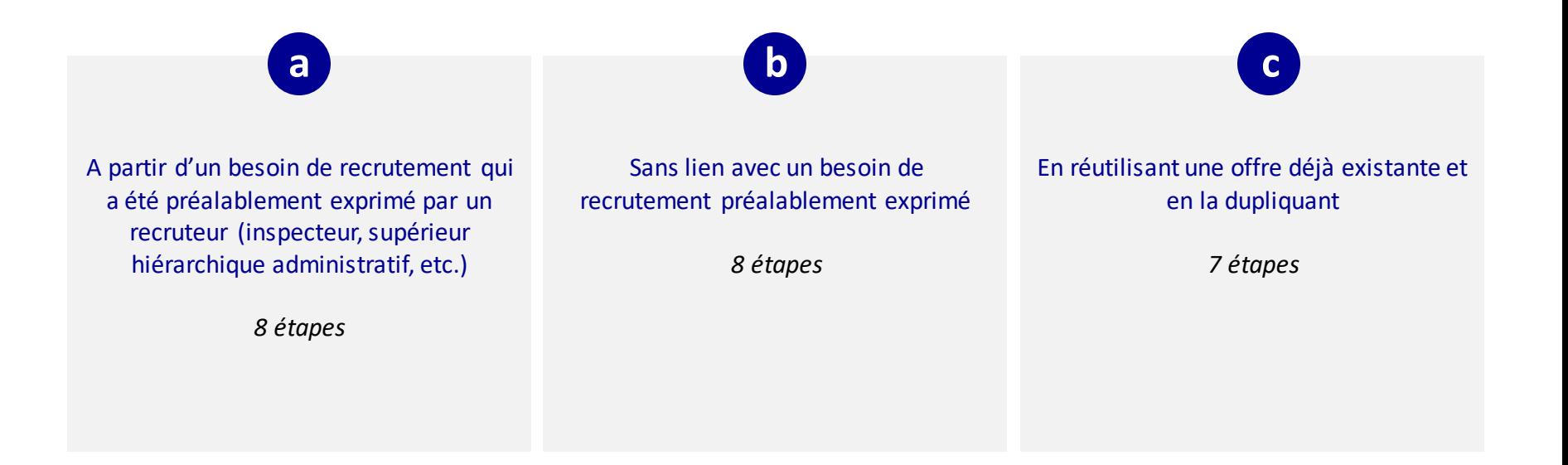

**1**

<u>iQ</u>

# **Créer une offre d'emploi à partir d'un besoin exprimé a**

*1. Je recherche un besoin exprimé par le recruteur en 4 étapes (1/2)*

Cliquez sur « **Besoins de recrutement** » pour afficher tous les besoins créés. Si vous connaissez déjà le nom ou la référence du besoin recherché, renseignez-le

directement dans la barre de recherche globale.

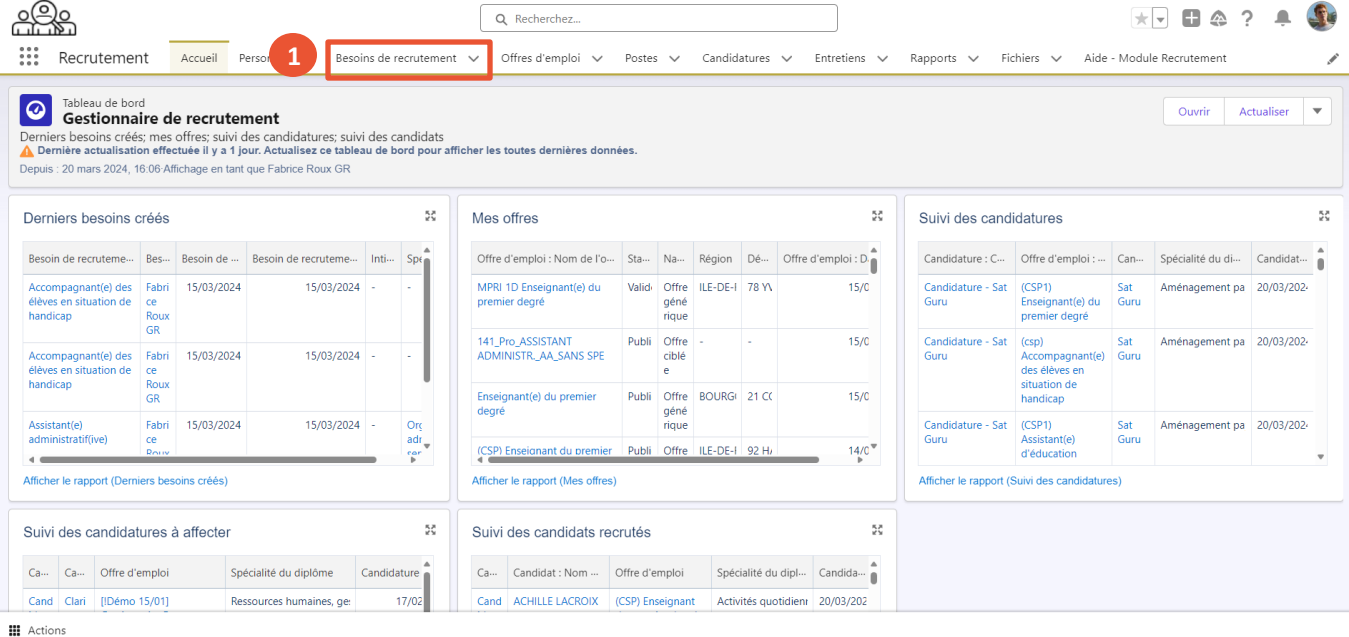

1. Créer une offre d'emploi

Liberté Égalité Fraternité

# **Créer une offre d'emploi à partir d'un besoin exprimé a**

*1. Je recherche un besoin exprimé par le recruteur en 4 étapes (2/2)*

**Cliquez sur le triangle ▼** pour afficher « *Tous les besoins de recrutements* » **2**

Pour rechercher le besoin, vous pouvez : • **Cliquer sur la flèche ↓** à côté de l'onglet « *statut* » afin de trier tous les besoins exprimés, pour voir ceux au statut « *Validé* ». **3**

### *OU*

**4**

• Rechercher dans la liste en tapant les premières lettres, puis appuyez sur « Entrée » sur votre clavier.

Cliquez sur le **nom du besoin**.

Le besoin de recrutement s'affiche.

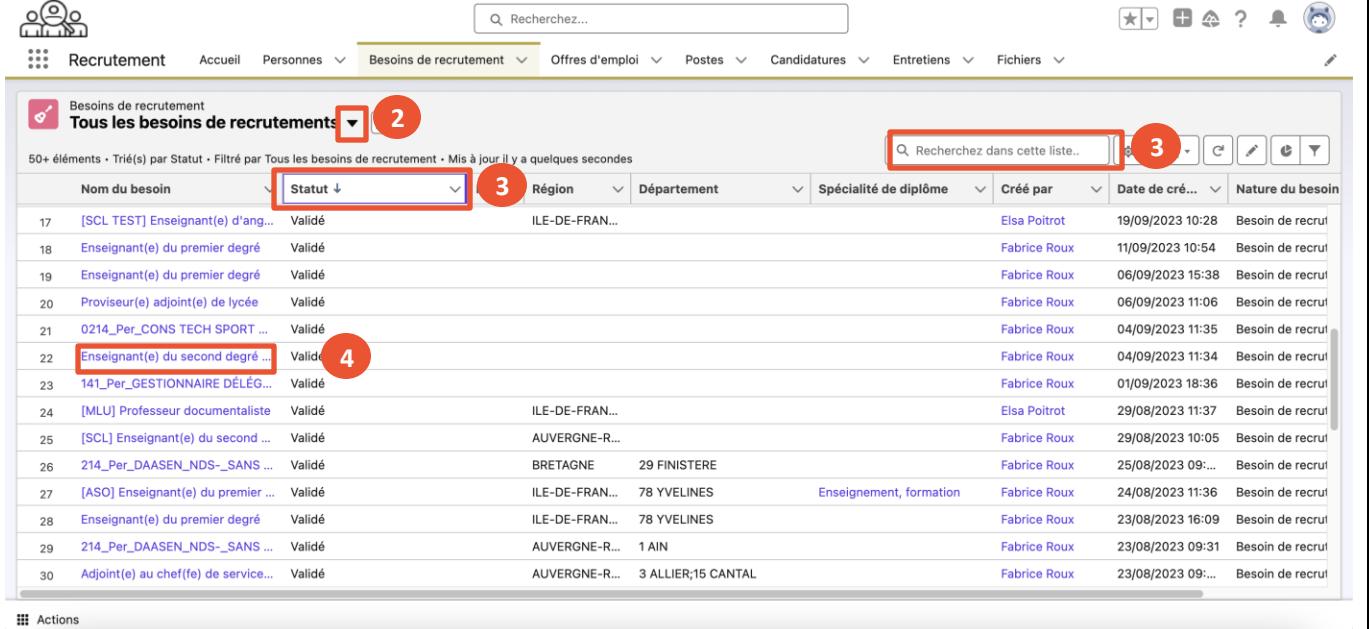

1. Créer une offre d'emploi

# **Créer une offre d'emploi à partir d'un besoin exprimé a**

*2. Je crée une offre d'emploi en 4 étapes (1/3)*

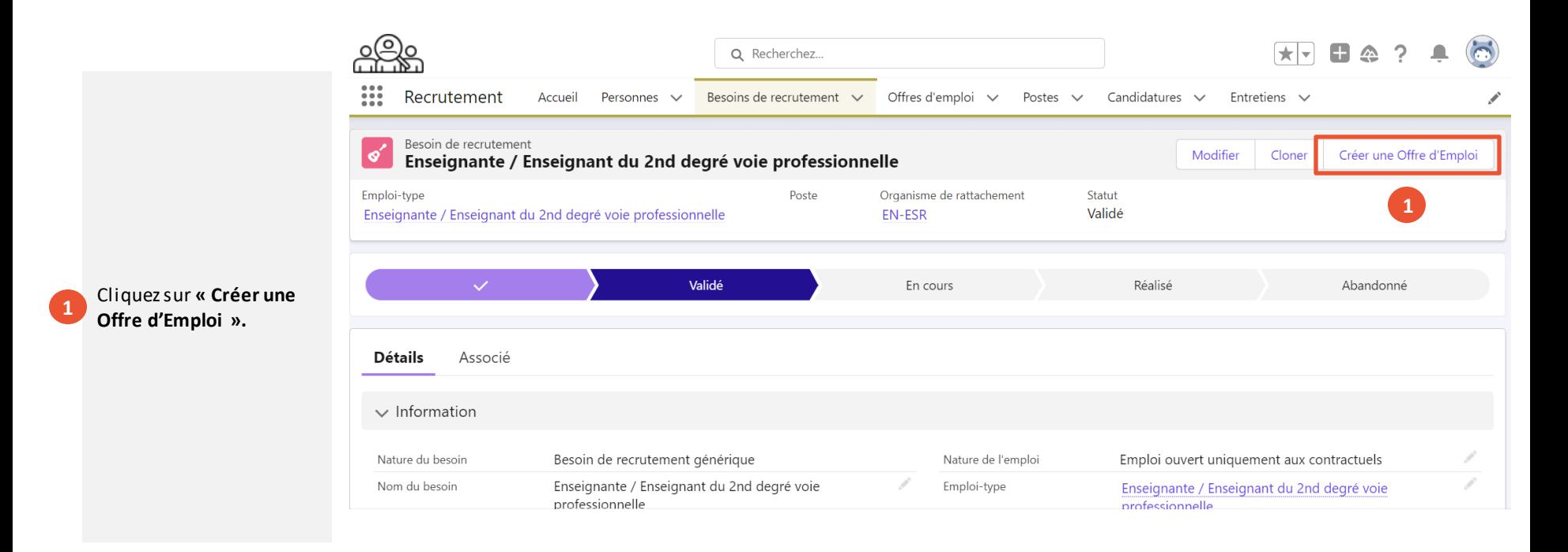

1. Créer une offre d'emploi

**3**

**2**

## **Créer une offre d'emploi à partir d'un besoin exprimé a**

*2. Je crée une offre d'emploi en 4 étapes (2/3)*

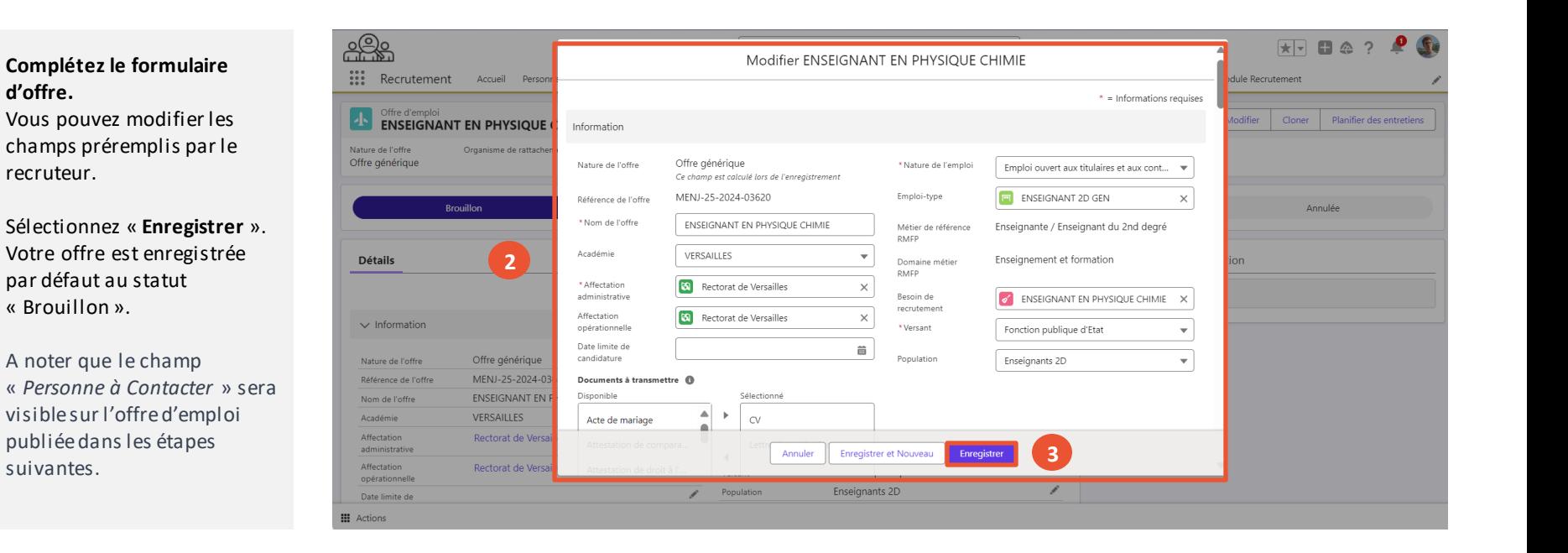

1. Créer une offre d'emploi

Liberté<br>Égalité Fraternité

# **Créer une offre d'emploi à partir d'un besoin exprimé a**

*2. Je crée une offre d'emploi en 4 étapes (3/3)*

Pour finaliser la création de votre offre, cliquez sur **« Validée »**. Votre offre d'emploi est créée. **4**

> *Cette étape est recommandée pour vous aider à suivre vos offres d'emplois prêtes à la publication. Vous pouvez toutefois directement publier votre offre.*

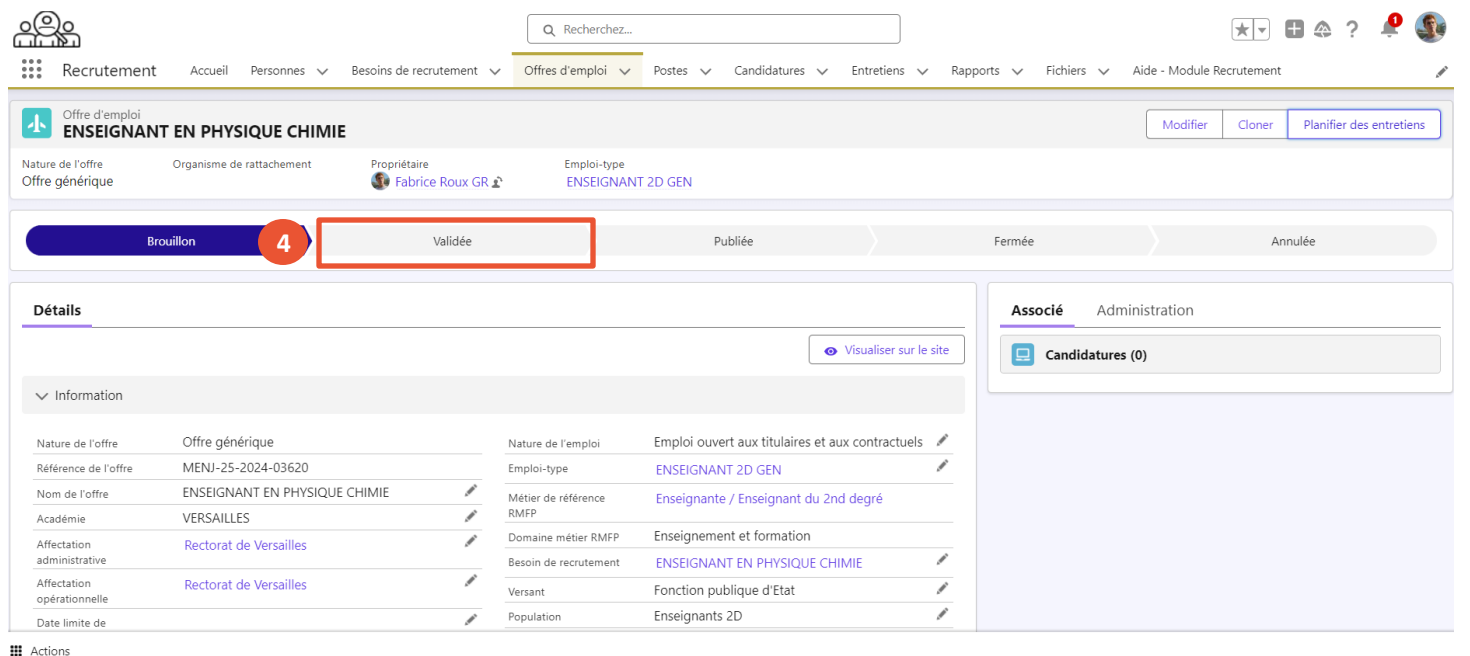

1. Créer une offre d'emploi

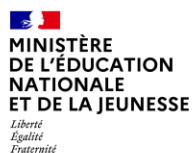

1. Créer une offre d'emploi 2. Publier ou modifier une 3. Prolonger ou arrêter la publication d'une offre offre d'emploi

### **Impact sur le processus de suivi de l'offre d'emploi**

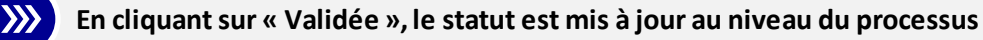

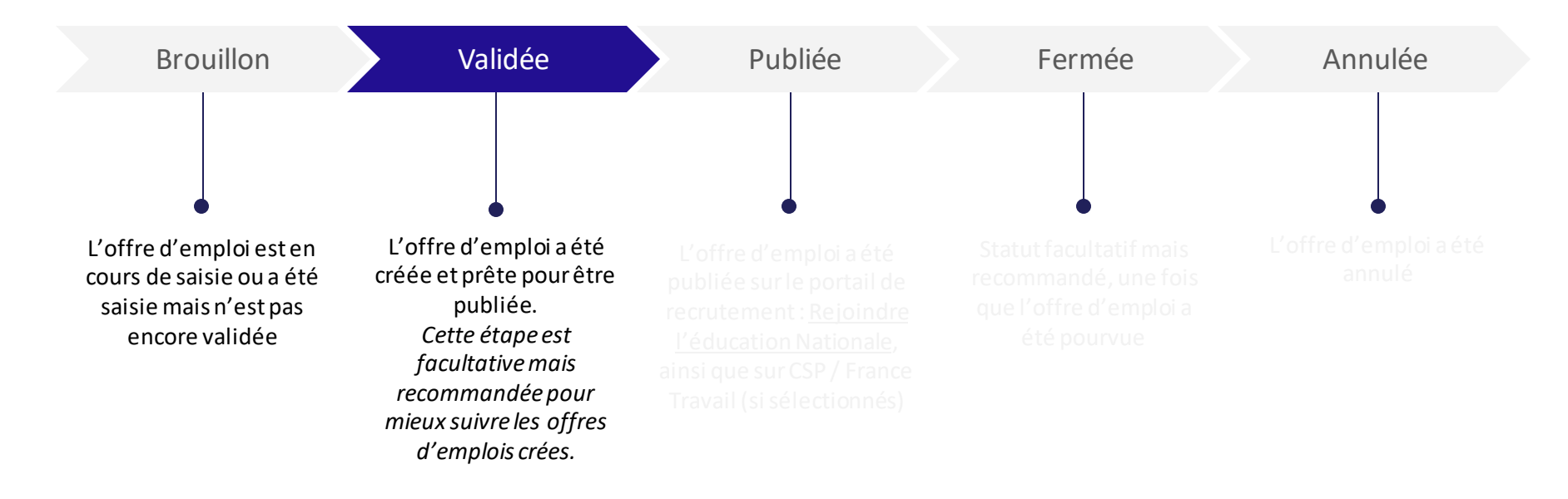

Égalité Fraternité 1. Créer une offre d'emploi

2. Publier ou modifier une 3. Prolonger ou arrêter la publication d'une offre offre d'emploi

**b** Créer une offre d'emploi sans lien avec un besoin préalablement exprimé *1. Je crée une offre d'emploi en 8 étapes (1/4)*

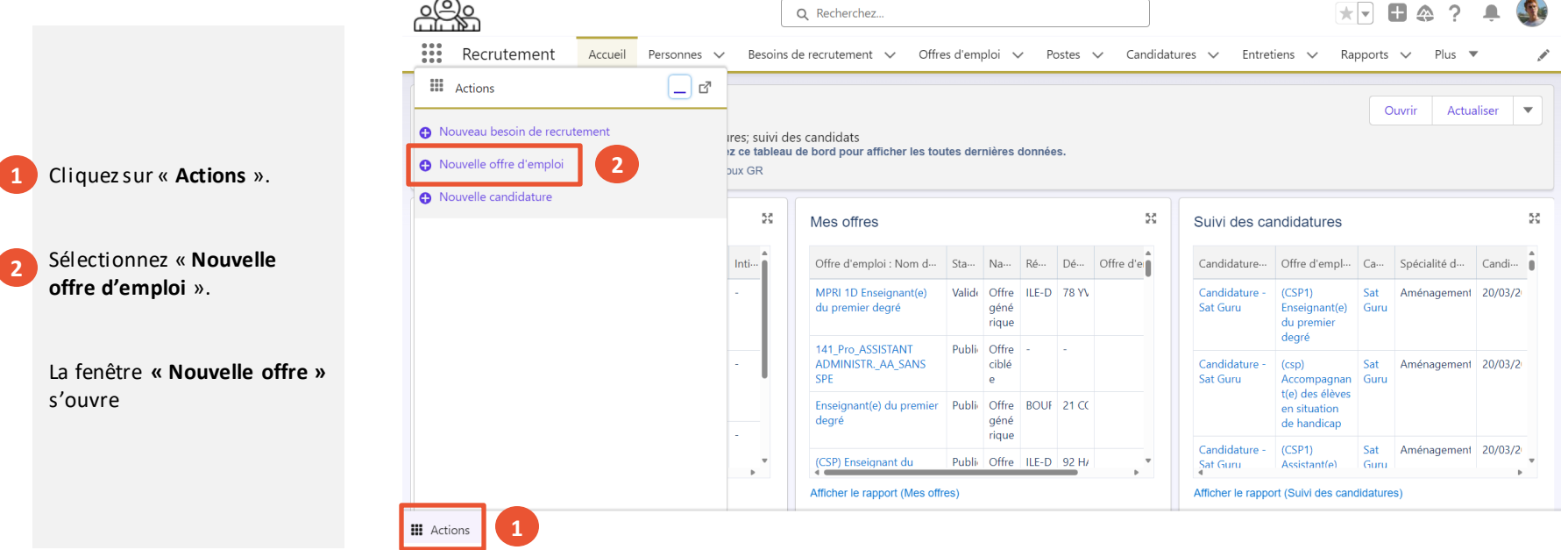

1. Créer une offre d'emploi

2. Publier ou modifier une 3. Prolonger ou arrêter la publication d'une offre offre d'emploi

Liberté Égalité Fraternité

**b** Créer une offre d'emploi sans lien avec un besoin préalablement exprimé

*1. Je crée une offre d'emploi en 8 étapes (2/4)*

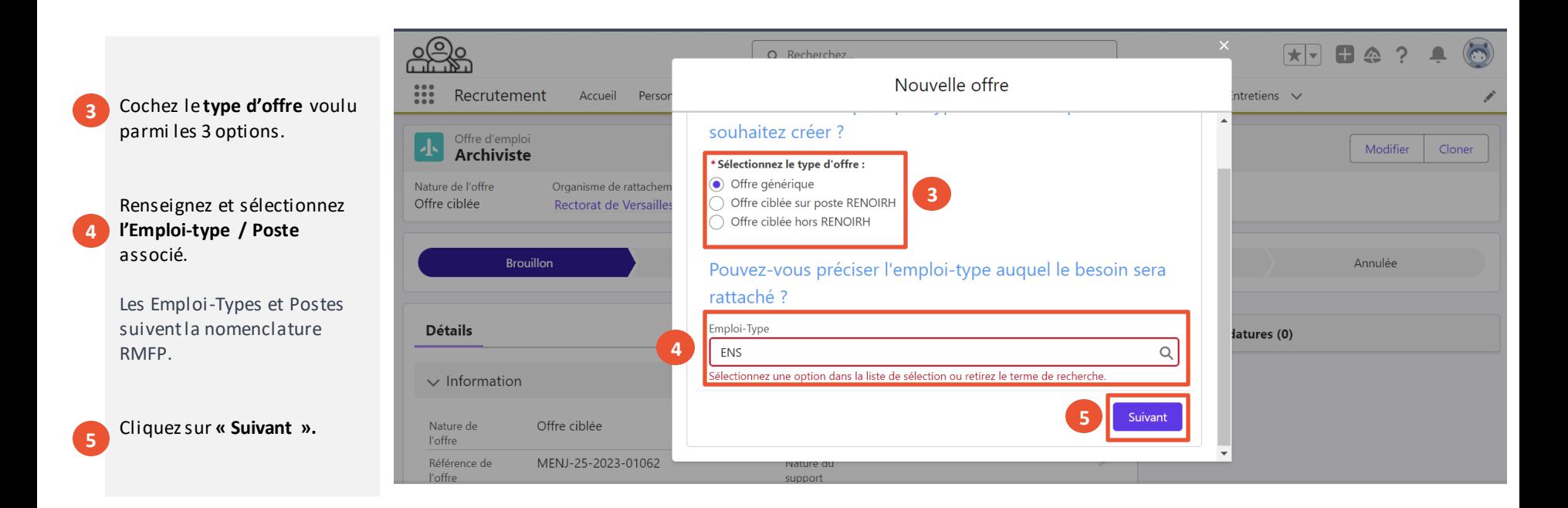

1. Créer une offre d'emploi

2. Publier ou modifier une 3. Prolonger ou arrêter la publication d'une offre offre d'emploi

Liberté Égalité Fraternité

**b** Créer une offre d'emploi sans lien avec un besoin préalablement exprimé

*1. Je crée une offre d'emploi en 8 étapes (3/4)*

- **Complétez le formulaire d'offre. 6**
- Cliquez sur « **Suivant** ». Votre offre est enregistrée par défaut au statut « Brouillon ». **7**
	- A noter que le champ « *Personne à Contacter* » sera visible sur l'offre d'emploi publiée dans les étapes suivantes.

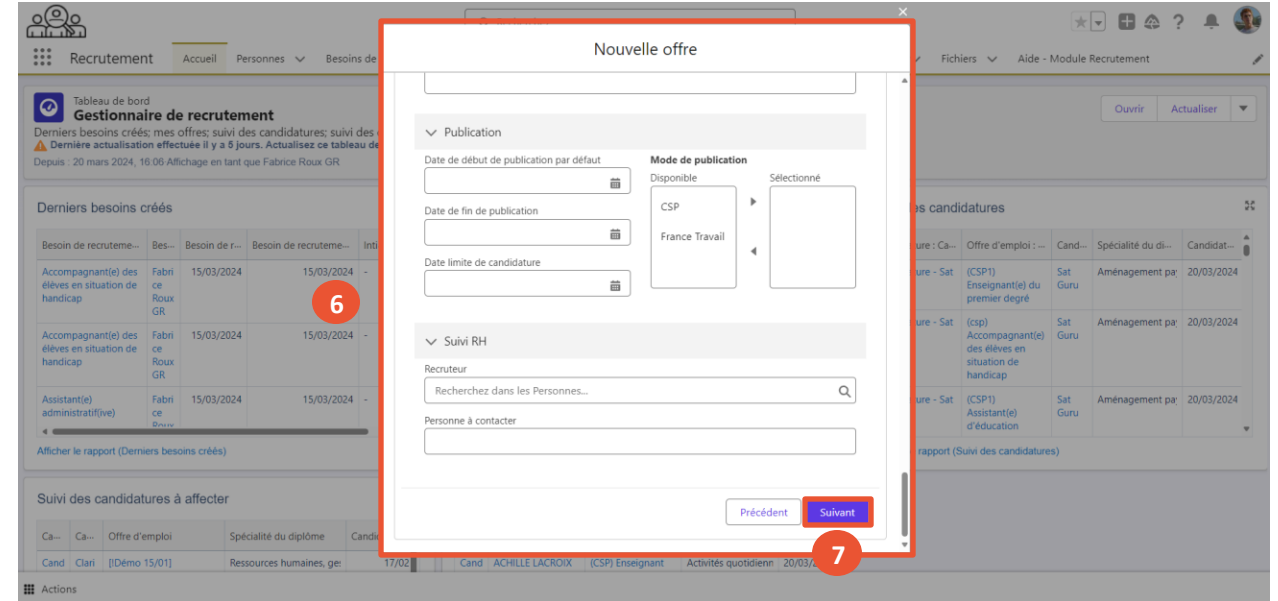

1. Créer une offre d'emploi

2. Publier ou modifier une 3. Prolonger ou arrêter la publication d'une offre offre d'emploi

Liberté<br>Égalité Fraternité

## **b** Créer une offre d'emploi sans lien avec un besoin préalablement exprimé

*1. Je crée une offre d'emploi en 8 étapes (4/4)*

Pour finaliser la création de votre offre, cliquez sur **« Validée »**. Votre offre d'emploi est créée. **8**

> *Cette étape est recommandée pour vous aider à suivre vos offres d'emplois prêtes à la publication. Vous pouvez toutefois directement publier votre offre.*

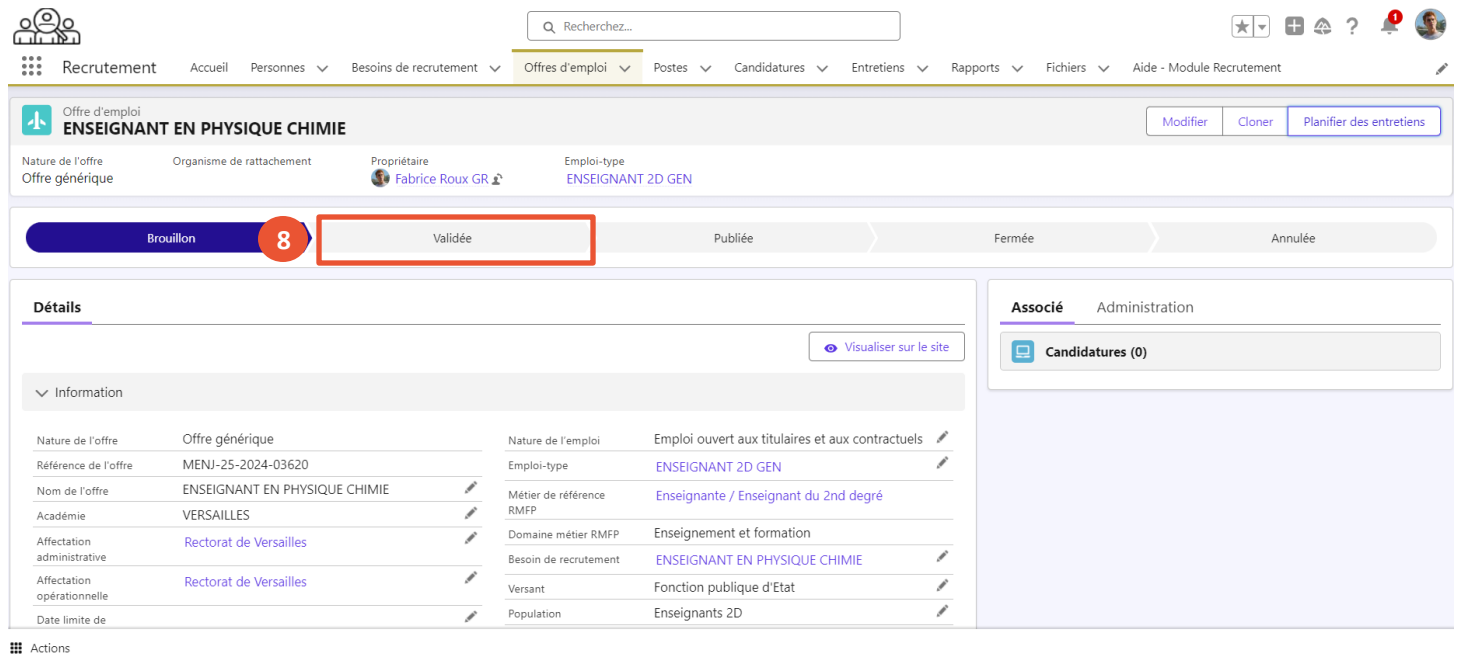

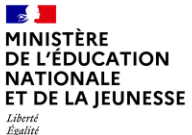

Fraternité

### **Impact sur le processus de suivi de l'offre d'emploi**

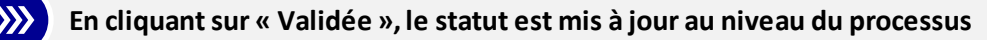

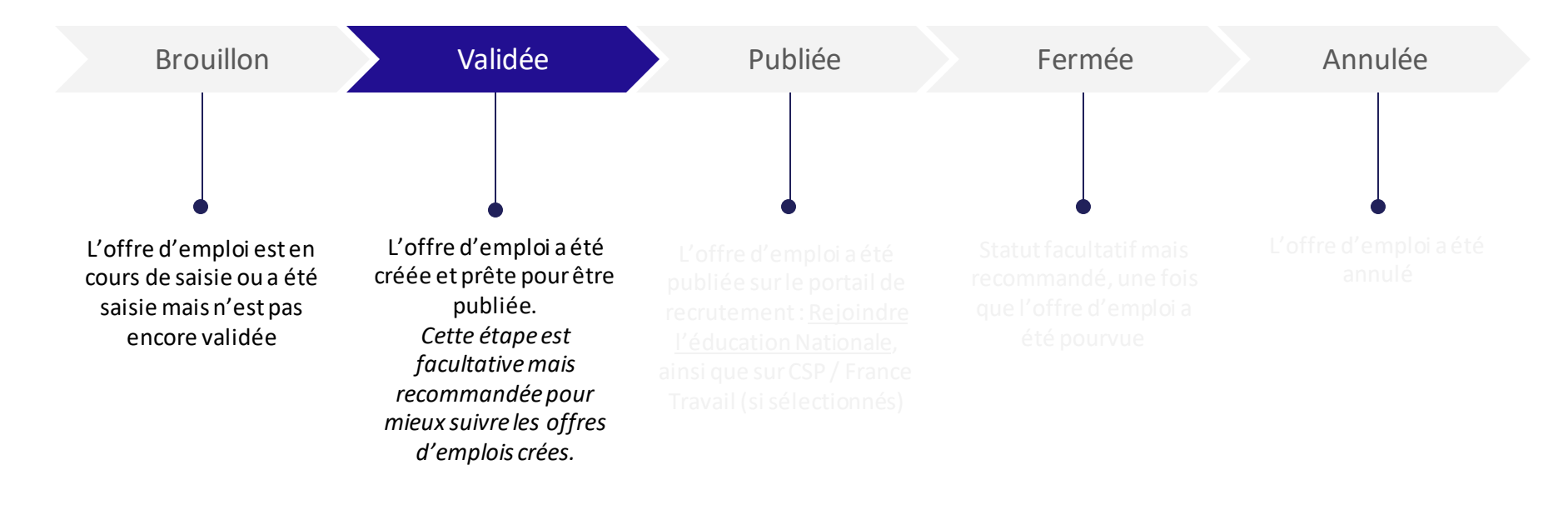

#### $\sim$ MINISTÈRE **DE L'ÉDUCATION NATIONALE** ET DE LA IEUNESSE

Liberté Égalité Fraternité

### **Créer une offre d'emploi en dupliquant une offre existante c**

*1. Je recherche une offre d'emploi en 4 étapes (1/2)*

 $+$   $-$ Q Recherchez. **1**  $\frac{1}{2}$ Recrutement Accueil Personnes v Besoins de recrutement Offres d'emploi Candidatures v Entretiens v Rapports v Fichiers v Aide - Module Recrutement Tableau de bord  $\bullet$ Ouvrir Actualiser  $\overline{\phantom{a}}$ Gestionnaire de recrutement Derniers besoins créés: mes offres: suivi des candidatures: suivi des candidats A Dernière actualisation effectuée il y a 1 jour. Actualisez ce tableau de bord pour afficher les toutes dernières données Depuis : 20 mars 2024, 16:06 Affichage en tant que Fabrice Roux GR Derniers besoins créés  $\frac{\pi}{2} \frac{\pi}{2}$ Mes offres  $\frac{\pi}{2} \frac{\pi}{2}$ Suivi des candidatures Besoin de recruteme... Bes... Besoin de ... Besoin de recruteme... Inti... Spe Offre d'emploi : Nom de l'o ... Sta ... Na ... Région Dé ... Offre d'emploi : D. Candidature : C... Offre d'emploi : ... Can... Spécialité du di... Candidat... Accompagnant(e) des Fabri 15/03/2024 15/03/2024 MPRI 1D Enseignant(e) du Valid Offre ILE-DE-I 78 YV  $15/0$ Candidature - Sat (CSP1) Aménagement pa 20/03/202-Sat élèves en situation de ce premier degré géné Guni Enseignant(e) du Guru handican Roux rique premier degré GR 141\_Pro\_ASSISTANT Publi Offre  $15/0$ Candidature - Sat (csp) Sat Aménagement pa 20/03/202-Accompagnant(e) des Fabri 15/03/2024 15/03/2024 -ADMINISTR. AA SANS SPE ciblé Guru Accompagnant(e) Guru élèves en situation de ce l el des élèves en handican Roux situation de GR Enseignant(e) du premier Publi Offre BOURGI 21 CC  $15/0$ handican dearé géné Assistant(e) Fabri 15/03/2024  $15/03/2024$  -Orc rique Candidature - Sat  $(CSP1)$ Sat Aménagement pa 20/03/202administratif(ive) ce Assistant(e) Guru adr<sub>u</sub> Guni (CSP) Enseignant du premier Publi Offre ILE-DE-I 92 H/  $14/0$ d'éducation re Afficher le rannort (Demiers besoins créés) Afficher le rapport (Mes offres) Afficher le rapport (Suivi des candidatures)  $\frac{\pi}{2} \frac{\pi}{2}$ Suivi des candidatures à affecter 55 Suivi des candidats recrutés Ca... | Ca... | Offre d'emploi Spécialité du diplôme Candidature Ca... Candidat : Nom ... Offre d'emploi Spécialité du dipl... Candida... Cand Clari IIDémo 15/011 Ressources humaines, get 17/02 Cand ACHILLE LACROIX (CSP) Enseignant Activités quotidienr 20/03/202 **III** Actions

Cliquez sur « **Offres d'emploi** » pour afficher toutes les offres d'emploi. **1**

 $\dot{Q}$ .<br>Si vous connaissez déjà le nom ou la référence du besoin recherché, renseignez-le directement dans la barre de recherche globale.

1. Créer une offre d'emploi

Liberté Égalité Fraternité

**2**

**3**

**4**

## **Créer une offre d'emploi en dupliquant une offre existante c**

*1. Je recherche une offre d'emploi en 4 étapes (2/2)*

**Cliquez sur le triangle ▼** pour afficher « *Toutes les offres* »

- Pour rechercher l'offre, vous pouvez rechercher dans la liste en tapant les premières lettres, puis appuyez sur « Entrée » sur votre clavier.
	- Cliquez sur le **nom de l'offre.** L'offre d'emploi s'affiche.

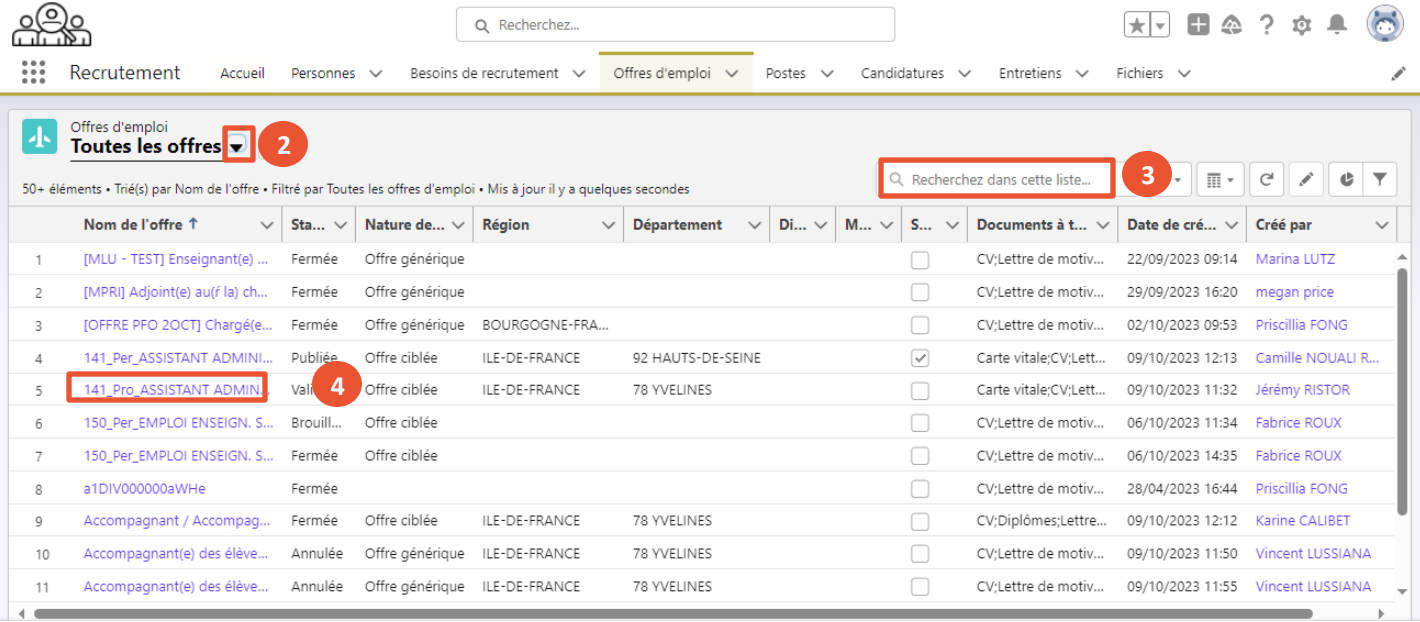

1. Créer une offre d'emploi

Liberté Égalité Fraternité

# **Créer une offre d'emploi en dupliquant une offre existante c**

*2. Je crée une offre d'emploi en 4 étapes (1/3)*

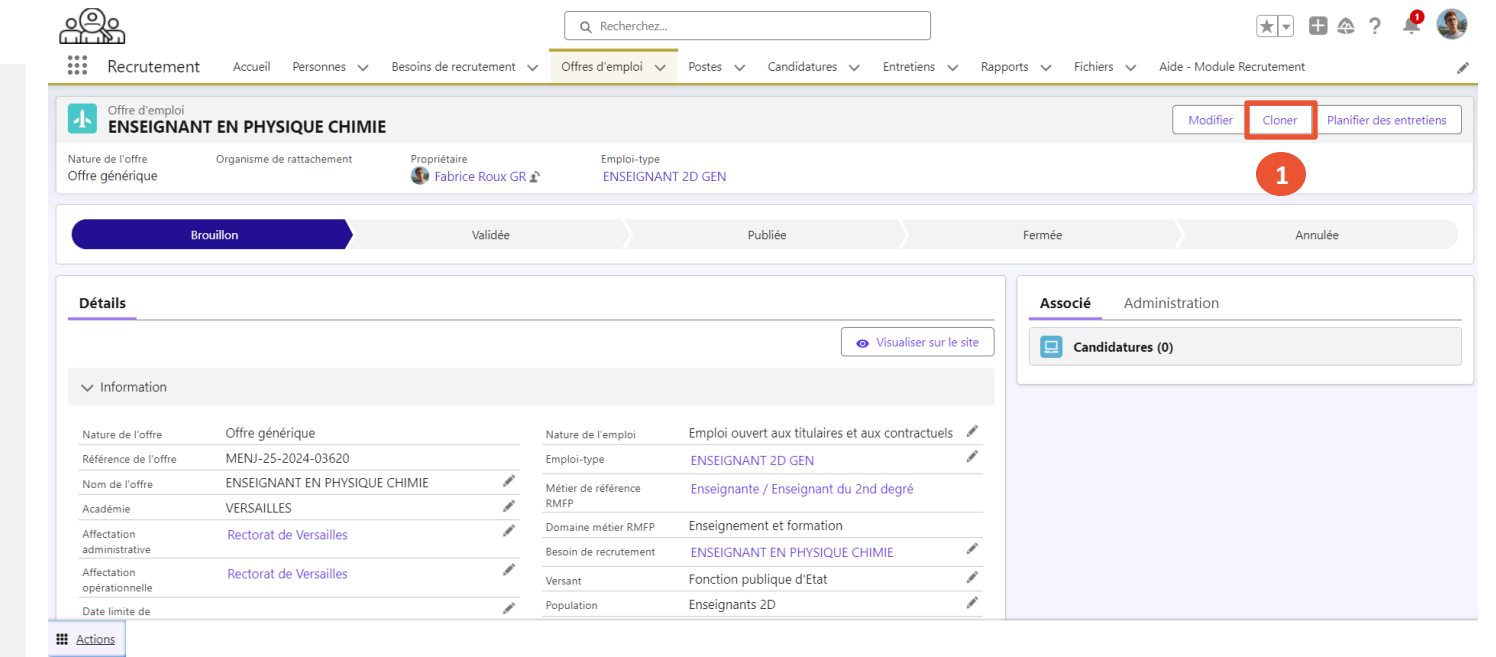

#### Cliquez sur **« Cloner»** pour dupliquer l'offre existante. **1**

1. Créer une offre d'emploi

Liberté Égalité Fraternité

# **Créer une offre d'emploi en dupliquant une offre existante c**

*2. Je crée une offre d'emploi en 4 étapes (2/3)*

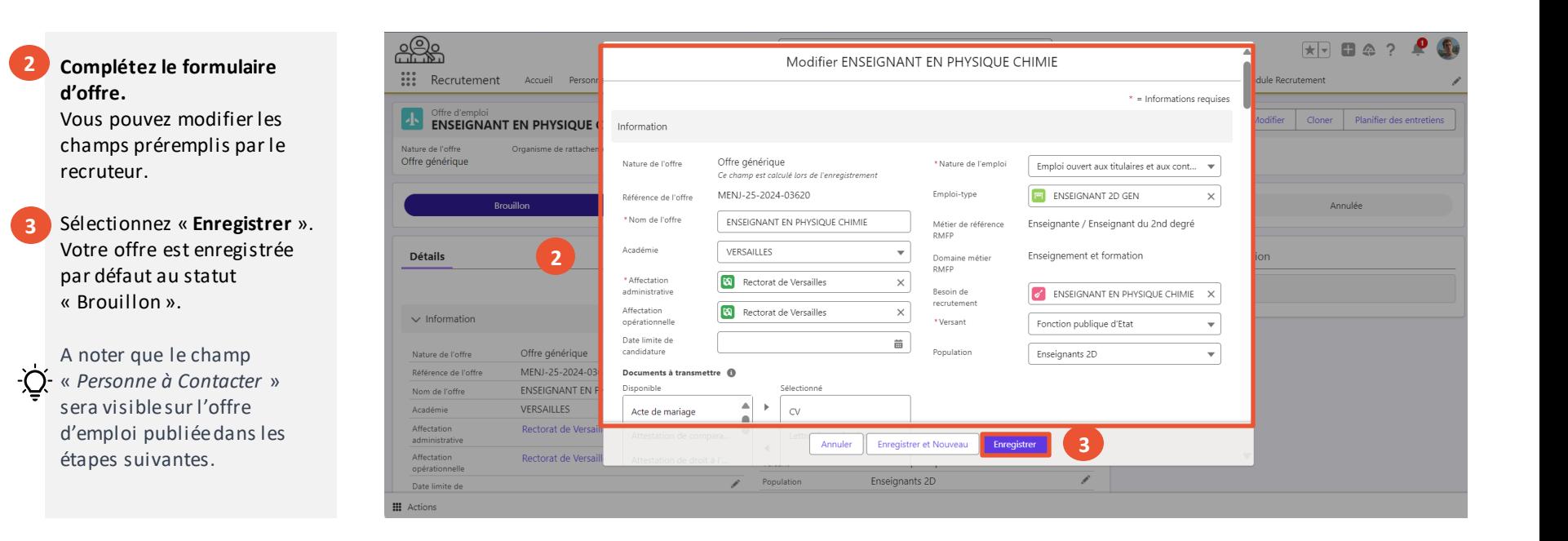

1. Créer une offre d'emploi

Liberté<br>Égalité Fraternité

# **Créer une offre d'emploi en dupliquant une offre existante c**

*2. Je crée une offre d'emploi en 4 étapes (3/3)*

Pour finaliser la création de votre offre, cliquez sur **« Validée »**. Votre offre d'emploi est créée. **4**

> *Cette étape est recommandée pour vous aider à suivre vos offres d'emplois prêtes à la publication. Vous pouvez toutefois directement publier votre offre.*

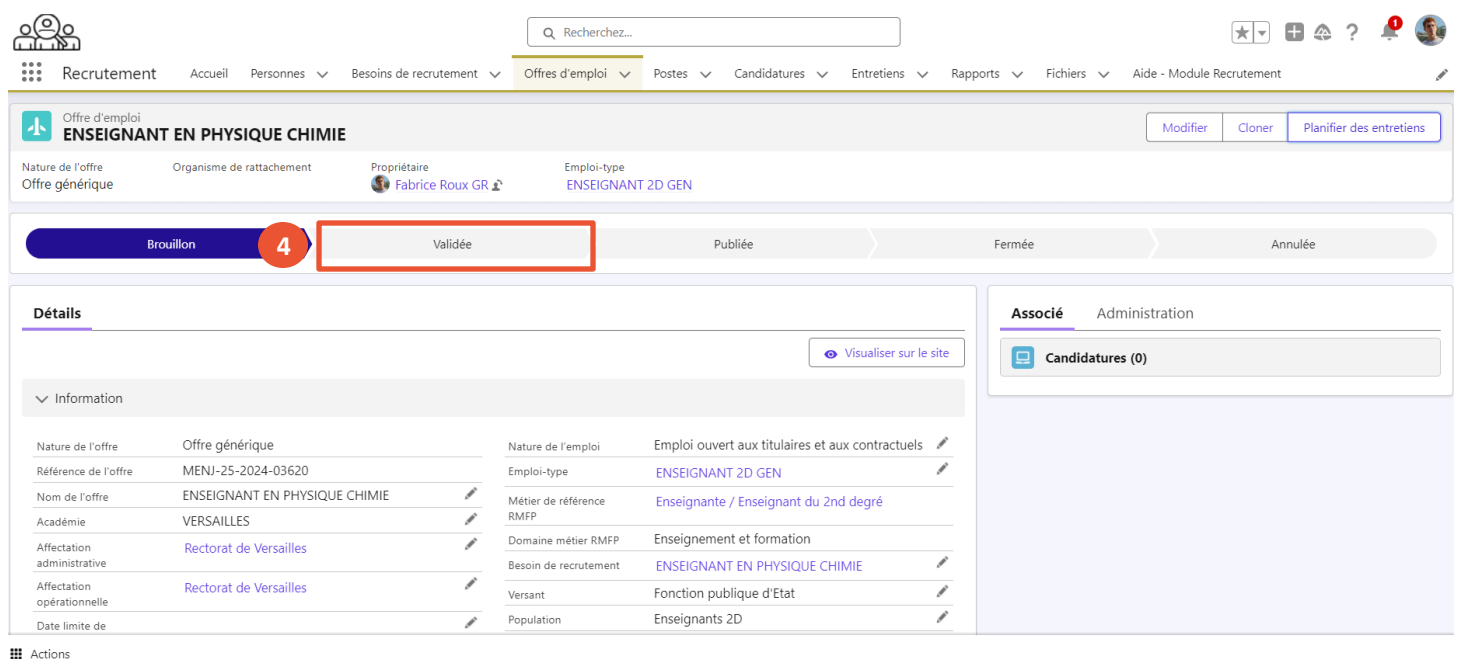

1. Créer une offre d'emploi

Présentation des notions clés **Présentation des fonctionnalités liées à l'offre d'emploi** 

publication d'une offre offre d'emploi

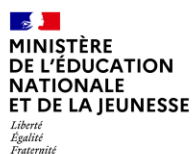

publication d'une offre

### **Impact sur le processus de suivi de l'offre d'emploi**

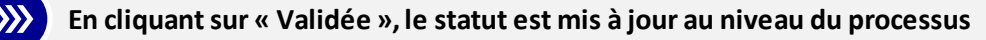

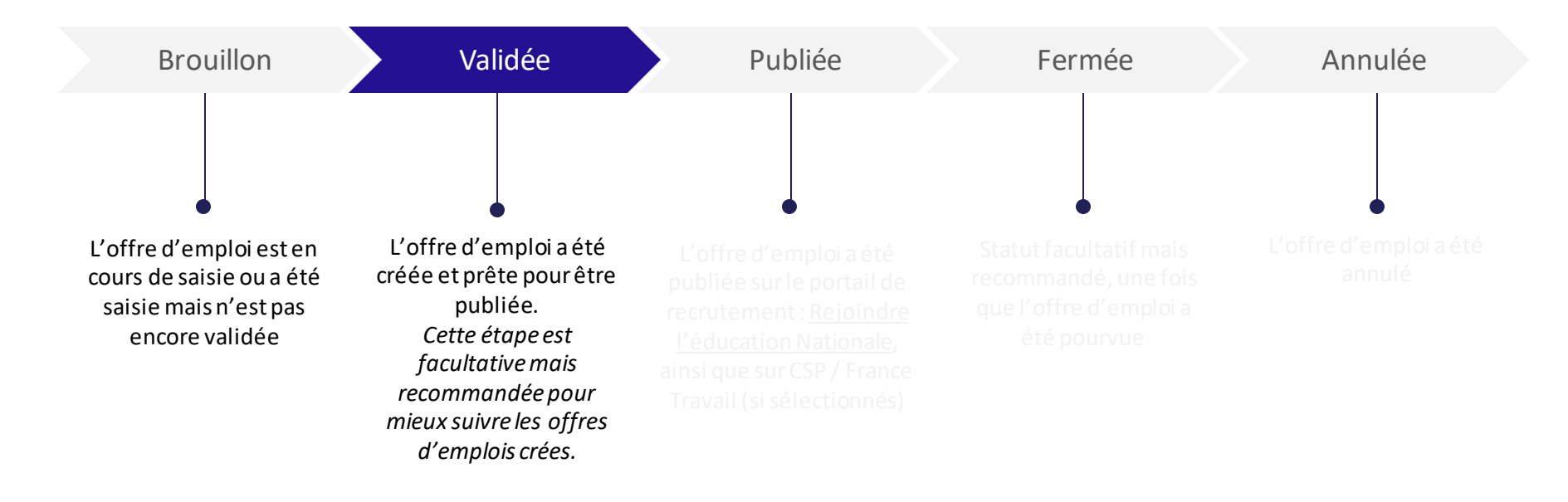

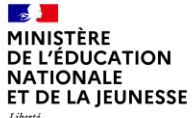

Liberté<br>Égalité<br>Fraternité

### **Sommaire**

**2**

**1** Présentation des notions-clés

### **Présentation des fonctionnalités liées à l'offre d'emploi :**

- 
- **Publier ou modifier une offre d'emploi**
- 

 $\mathbf{z}$ MINISTÈRE DE L'ÉDUCATION **NATIONALE** ET DE LA JEUNESSE Liberté<br>Égalité<br>Fraternité

**Présentation des fonctionnalités permettant de publier ou modifier une offre d'emploi**

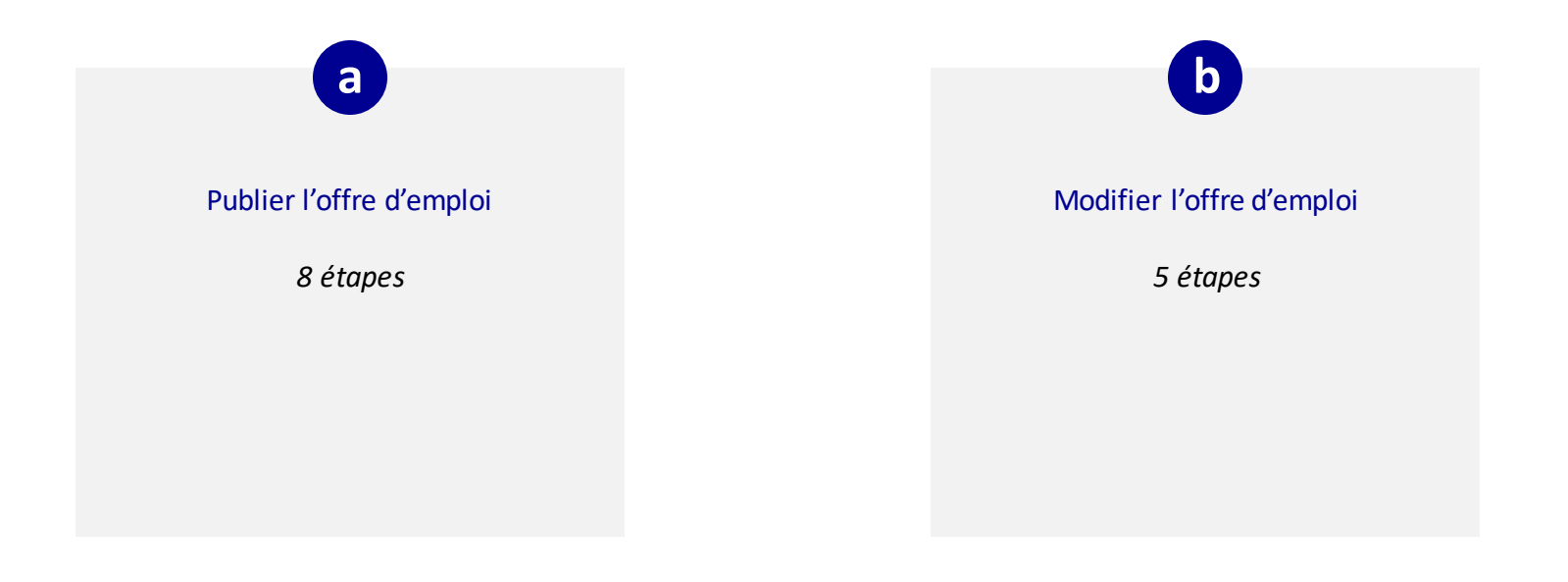

1. Créer une offre d'emploi

3. Prolonger ou arrêter la publication d'une offre 2. Publier ou modifier une offre d'emploi

Liberté<br>Égalité<br>Fraternité

**1**

### **Publier une offre d'emploi a**

*1. Je prévisualise mon offre en 1 étape*

Afin de vérifier l'offre telle qu'elle s'affichera aux candidats, vous avez la possibilité de prévisualiser votre offre d'emploi sur le portail de recrutement Rejoindre l'éducation nationale.

Pour cela, cliquez sur « **Visualiser sur le site** ».

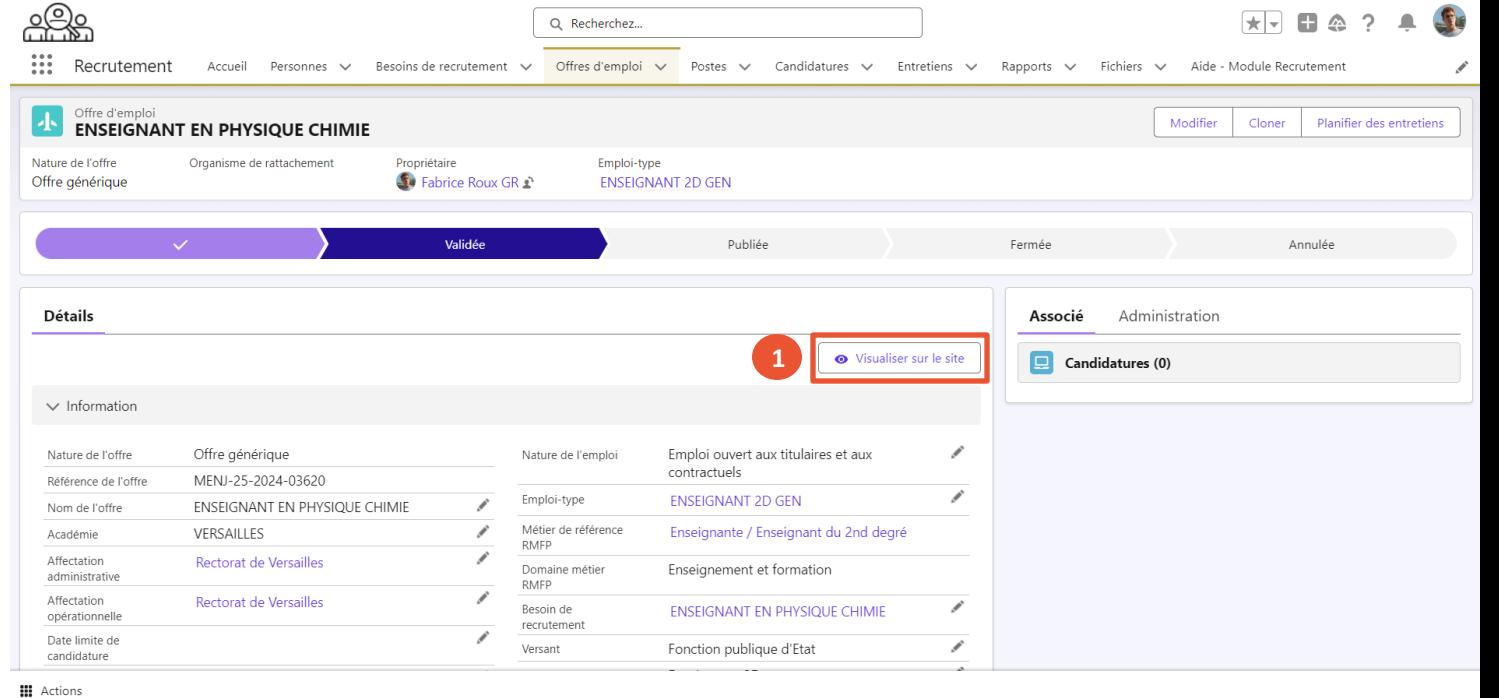

1. Créer une offre d'emploi 2. Publier ou modifier une offre d'emploi

3. Prolonger ou arrêter la publication d'une offre

Liberté<br>Égalité<br>Fraternité

**1**

### **Publier une offre d'emploi a**

*2. Je finalise la publication de mon offre en 7 étapes (1/5)*

Pour finaliser la publication de l'offre, je dois choisir les dates de publication et les sites de publication. L'offre est systématiquement publiée sur Rejoindre l'éducation nationale.

Cliquez sur « **Modifier**».

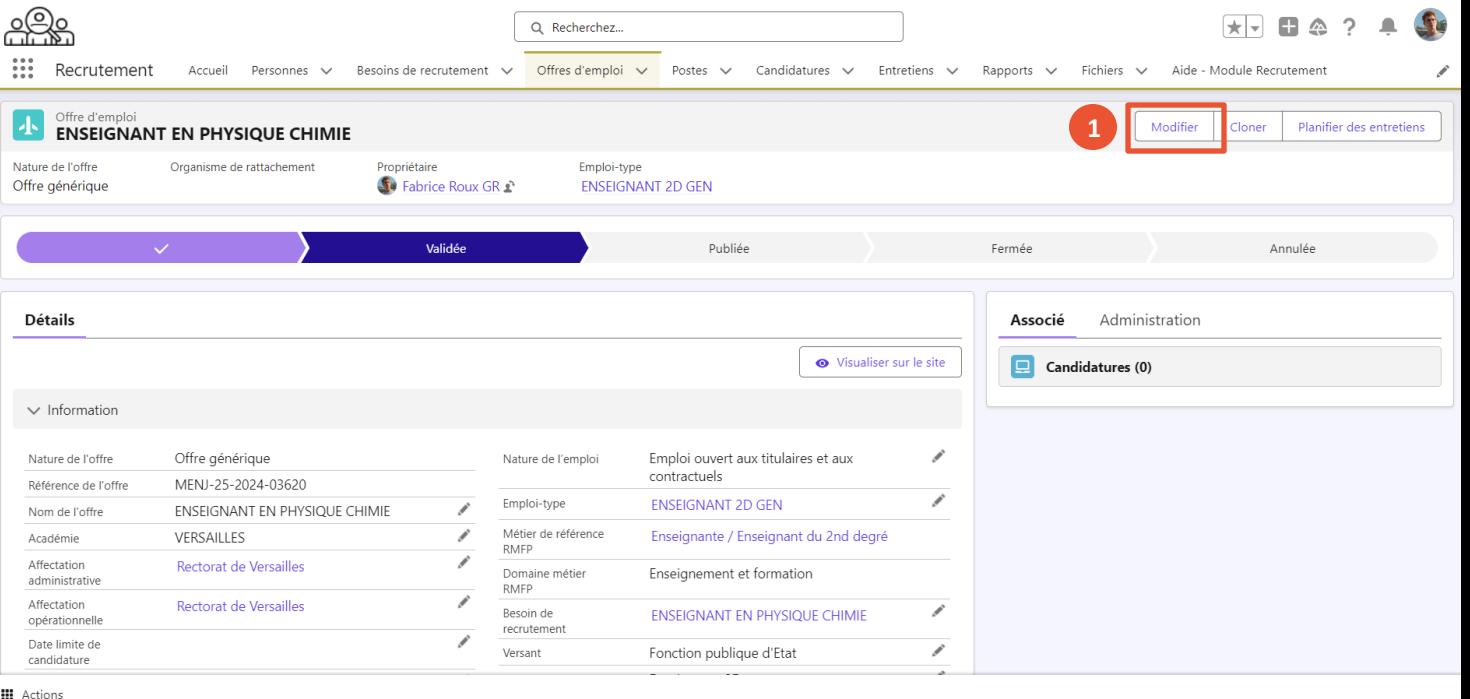

1. Créer une offre d'emploi 2. Publier ou modifier une offre d'emploi

3. Prolonger ou arrêter la publication d'une offre

1. Créer une offre d'emploi 2. Publier ou modifier une offre d'emploi

3. Prolonger ou arrêter la publication d'une offre

Liberté Égalité Fraternité

### **Publier une offre d'emploi a**

*2. Je finalise la publication de mon offre en 7 étapes (2/5)*

**2**

Renseignez une date dans le champ « **Date de début de publication par défaut** ».

Il permet de définir une date de publication de l'offre. Lorsque ce champ n'est pas renseigné, et que le statut de l'offre passe en « Publiée », l'offre est automatiquement publiée sur le site Rejoindre l'éducation nationale.

- **3**
- Renseignez une date dans le champ « **Date de fin de publication**». Ce champ est obligatoire.

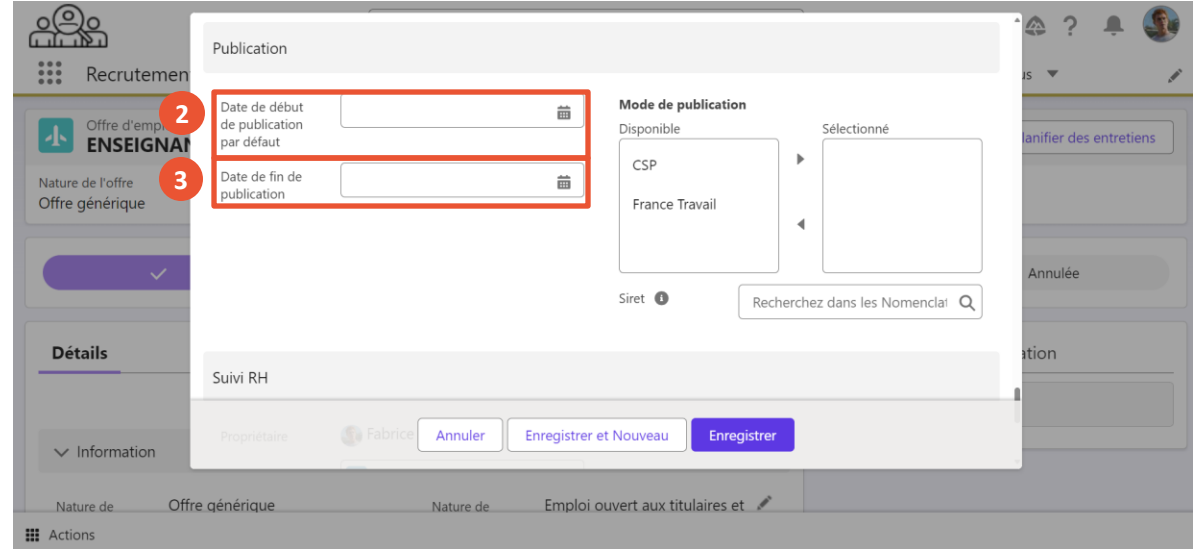

**4**

**5**

### **Publier une offre d'emploi a**

*2. Je finalise la publication de mon offre en 7 étapes (3/5)*

Les modes de publication proposés sont CSP (Choisir le Service Public) et France Travail. Par défaut, toutes les offres au statut « Publiée» sont publiées sur le portail Rejoindre l'éducation nationale.

Choisissez le **Mode de publication** en cliquant dessus.

Appuyez sur :

- Le triangle ► pour faire passer le mode de publication de « **Disponible** » à « **Sélectionné** »
- Le triangle ◄ pour désélectionner le mode de publication

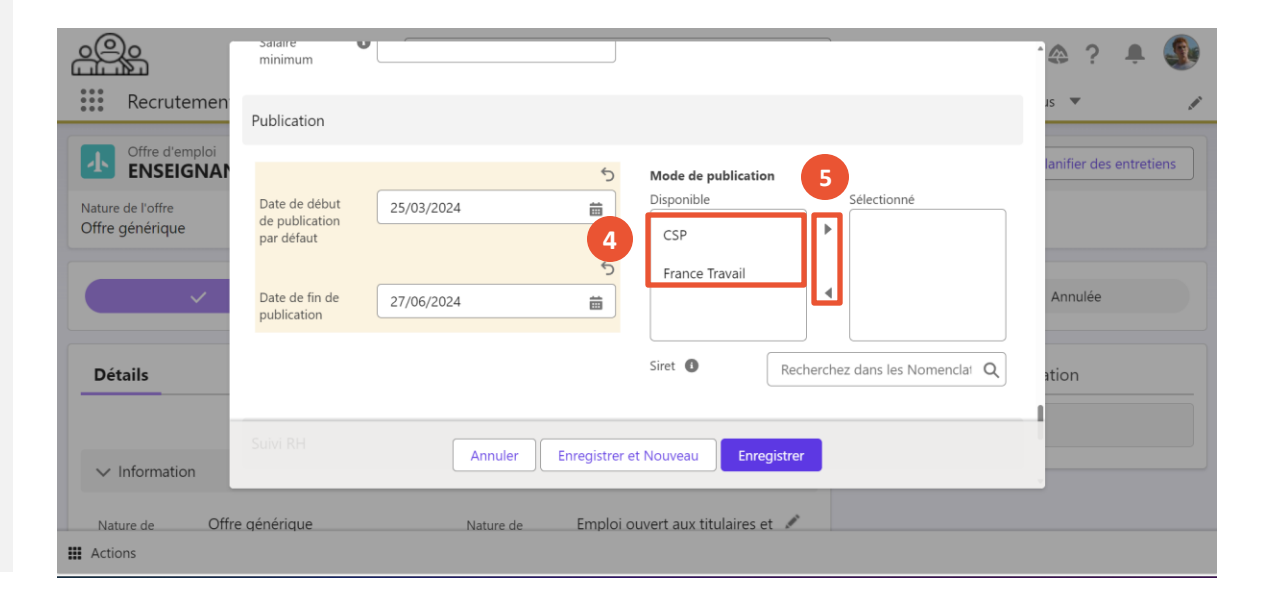

2. Publier ou modifier une offre d'emploi

1. Créer une offre d'emploi

3. Prolonger ou arrêter la publication d'une offre

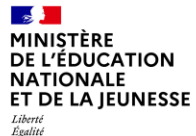

Fraternité

# **Publier une offre d'emploi a**

*2. Je finalise la publication de mon offre en 7 étapes (4/5)*

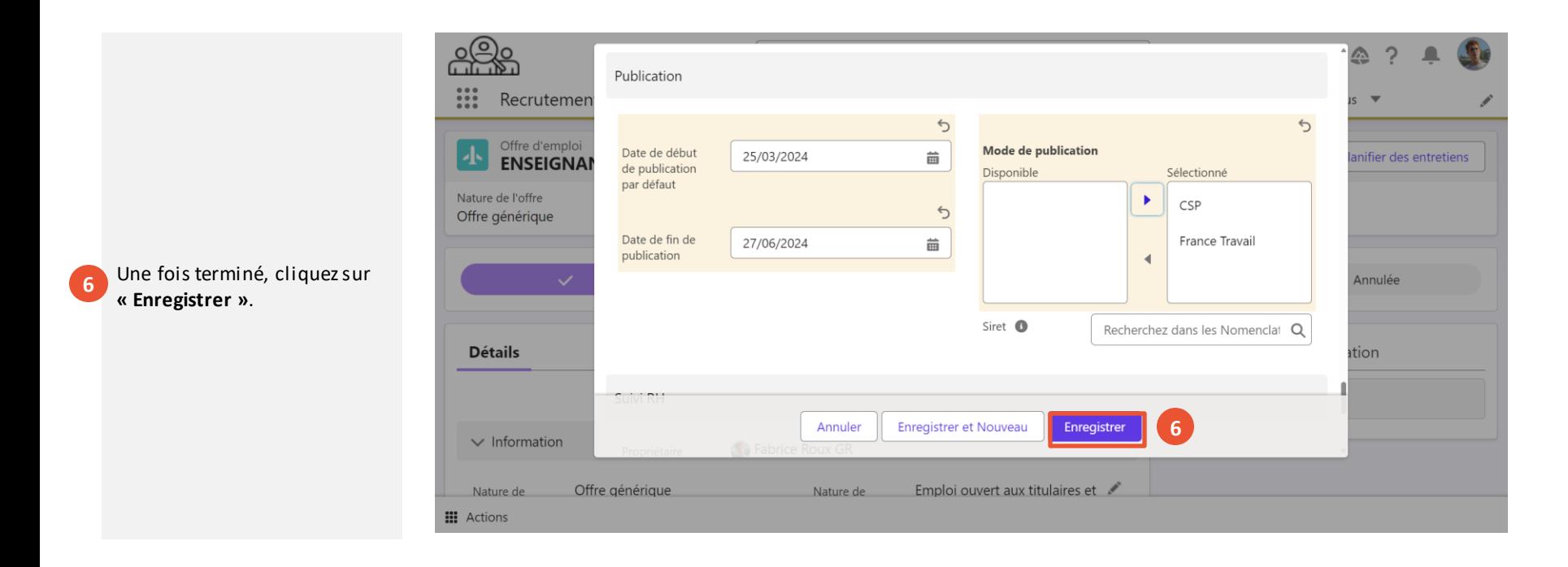

d'emploi

1. Créer une offre 2. Publier ou modifier une offre d'emploi

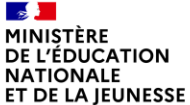

**7**

### **Publier une offre d'emploi a**

*2. Je finalise la publication de mon offre en 7 étapes (5/5)*

Pour finaliser la publication de votre offre, cliquez sur « **Publiée** ».

Votre offre d'emploi est publiée sur les sites de publications choisis précédemment ainsi que sur le portail de l'éducation nationale.

Même si vous avez renseigné  $\cdot \bullet$ -une date de début de publication, vous devez passer obligatoire le statut en « Publiée ».

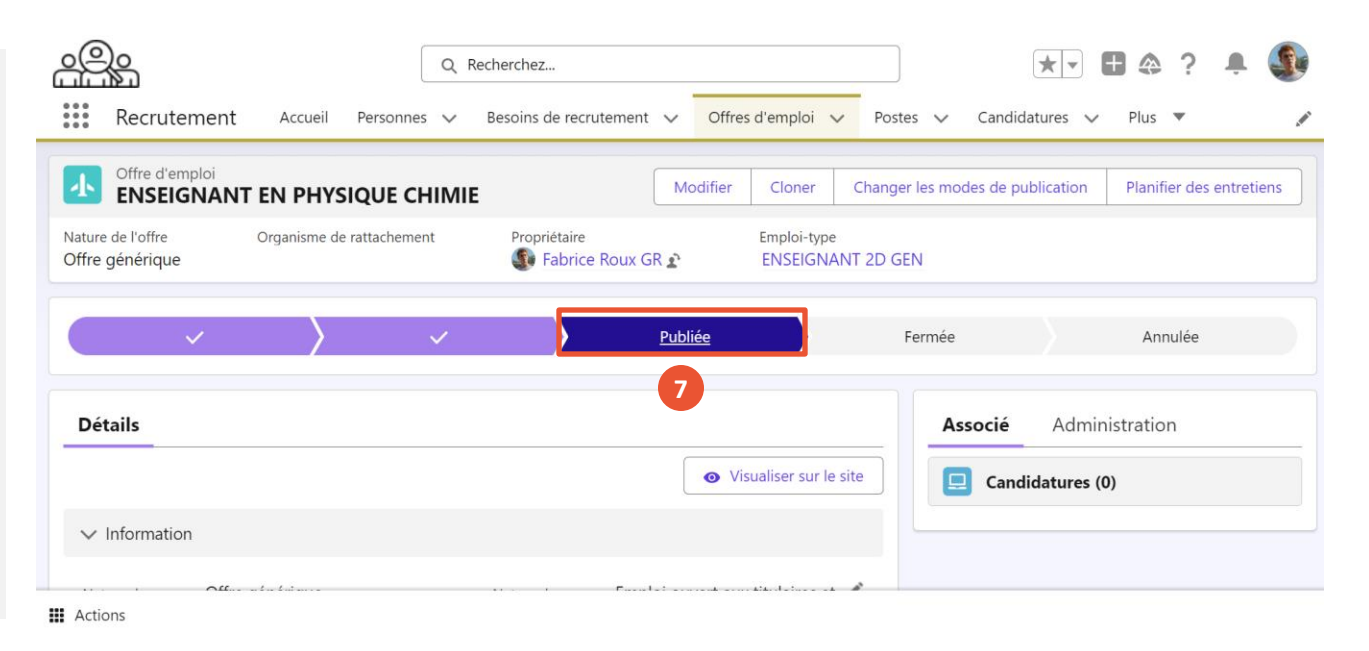

1. Créer une offre d'emploi 2. Publier ou modifier une offre d'emploi

3. Prolonger ou arrêter la publication d'une offre

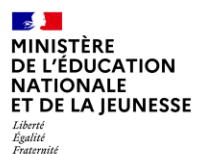

1. Créer une offre d'emploi 2. Publier ou modifier une offre d'emploi

### **Impact sur le processus de suivi de l'offre d'emploi**

**En cliquant sur « Publiée », l'offre d'emploi est publiée et le statut est mis à jour au niveau du processus.**

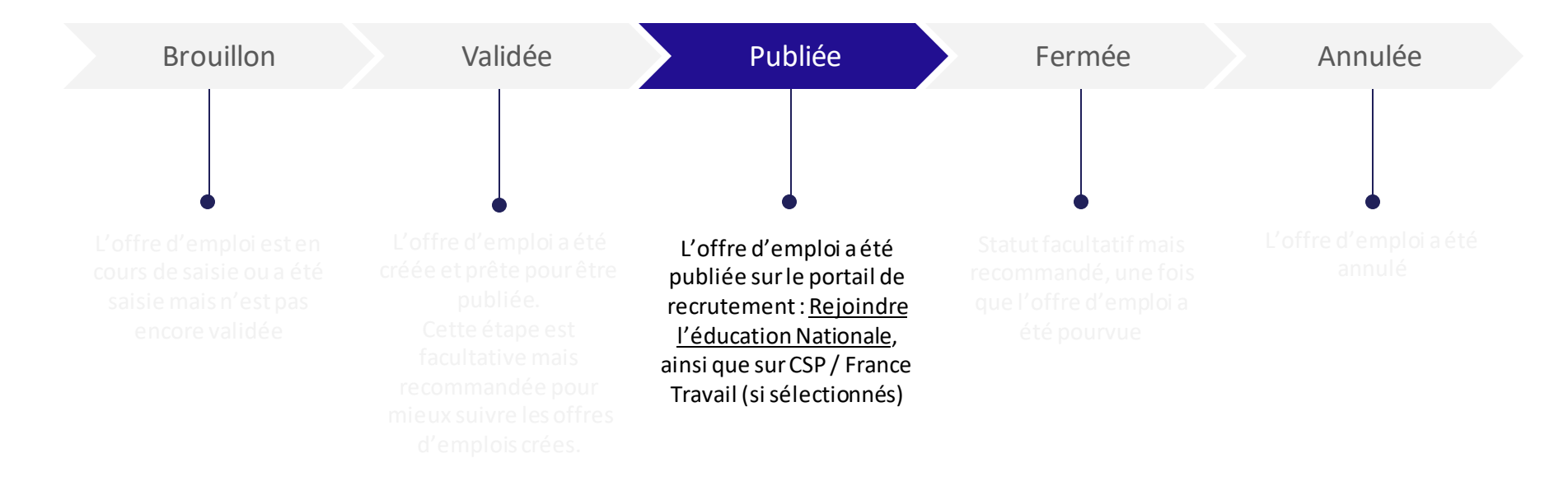

Liberté<br>Égalité<br>Fraternité

# **Modifier une offre d'emploi déjà publiée b**

*1. Je modifie mon offre en 5 étapes (1/3)*

**1**

Pour modifier une offre d'emploi déjà publiée, vous devez basculer l'offre au statut **« Validée »**.

Cette action va dépublier l'offre.

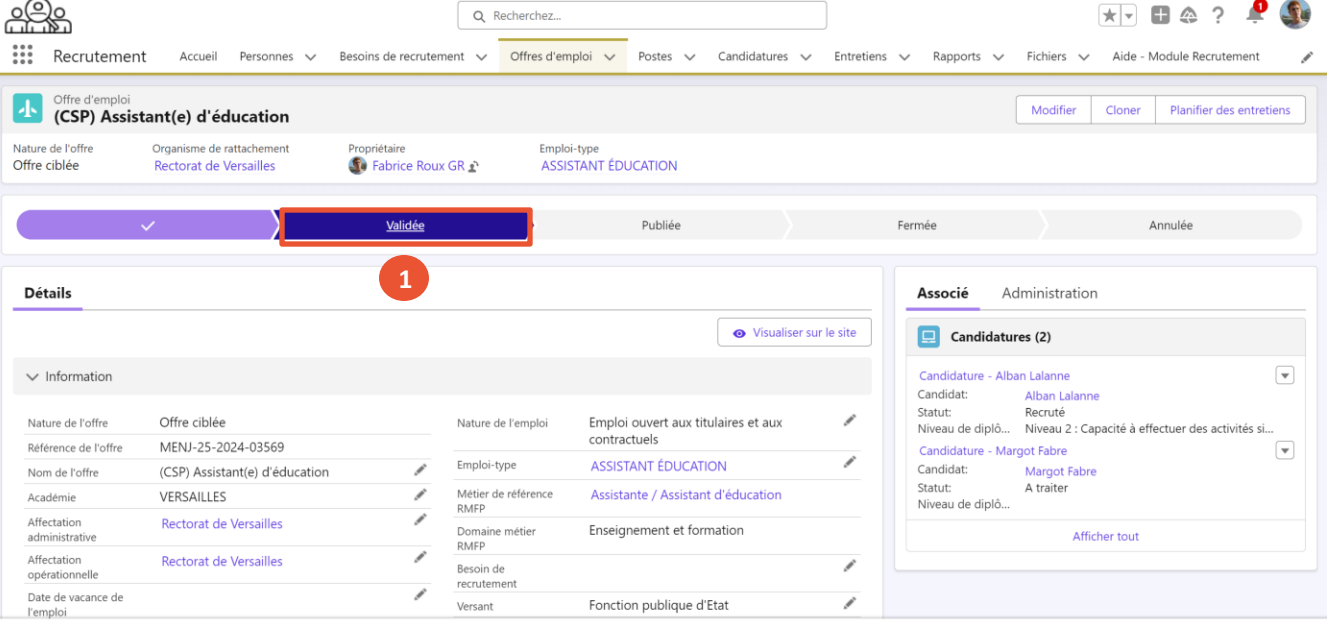

**III** Actions

1. Créer une offre d'emploi 2. Publier ou modifier une offre d'emploi

3. Prolonger ou arrêter la publication d'une offre

1. Créer une offre d'emploi

Liberté<br>Égalité<br>Fraternité

# **Modifier une offre d'emploi déjà publiée b**

*1. Je modifie mon offre en 5 étapes (2/3)*

- Cliquez sur le bouton « **Modifier** » de l'offre. **2**
- Modifiez les champs nécessaires dans la fenêtre. **3**
- Une fois les champs voulus modifiés, cliquez sur **« Enregistrer »**. **4**

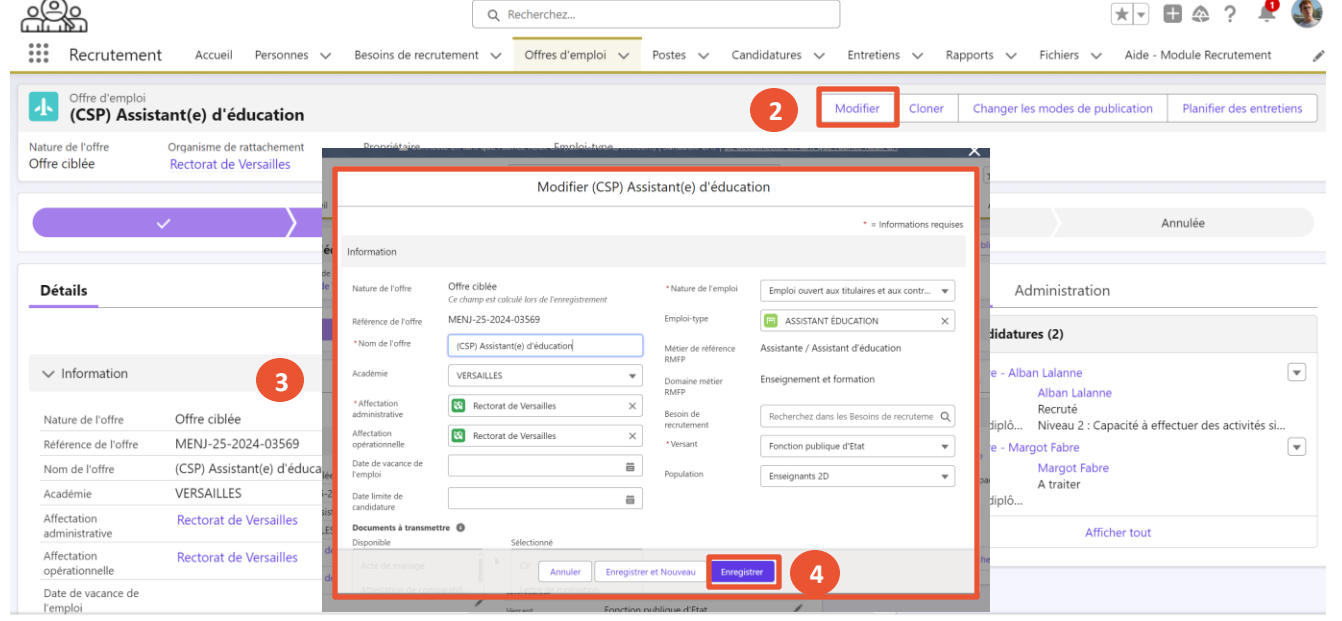

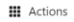

# **Modifier une offre d'emploi déjà publiée b**

*1. Je modifie mon offre en 5 étapes (3/3)*

Sélectionnez le statut **« Publiée »**, ce qui permet de republier l'offre. **5**

 $\overleftrightarrow{Q}$  La republication se fait de manière automatique sur le portail Rejoindre l'éducation nationale et CSP, si vous l'avez ajouté aux modes de publication. En ce qui concerne France Travail, nous vous conseillons de faire la modification directement sur le site de France Travail pour le moment

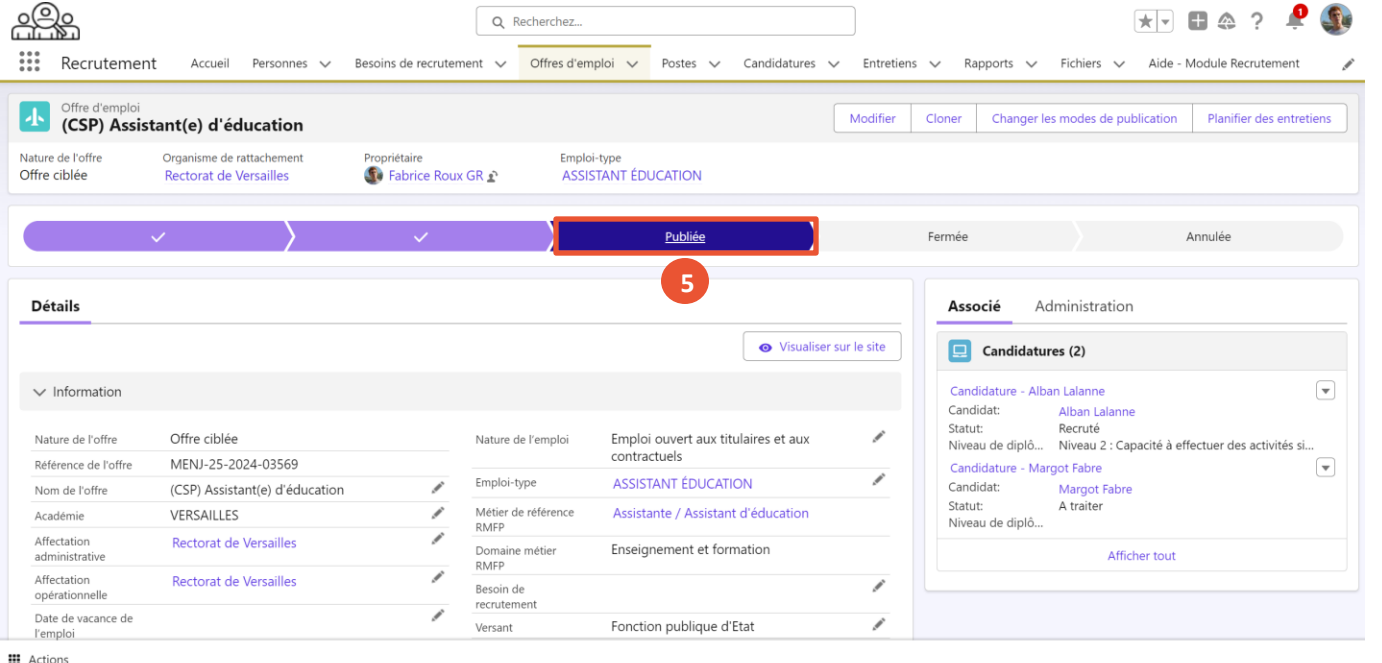

1. Créer une offre d'emploi 2. Publier ou modifier une offre d'emploi

3. Prolonger ou arrêter la publication d'une offre

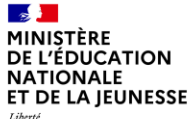

### Liberté<br>Égalité<br>Fraternité

### **Sommaire**

**2**

**1** Présentation des notions-clés

### **Présentation des fonctionnalités liées à l'offre d'emploi :**

- 
- 
- **Prolonger ou arrêter une offre d'emploi**

 $\mathbf{r}$ MINISTÈRE **DE L'ÉDUCATION NATIONALE** ET DE LA JEUNESSE Liberté<br>Égalité<br>Fraternité

**Présentation des fonctionnalités permettant de prolonger ou arrêter la publication d'une offre d'emploi**

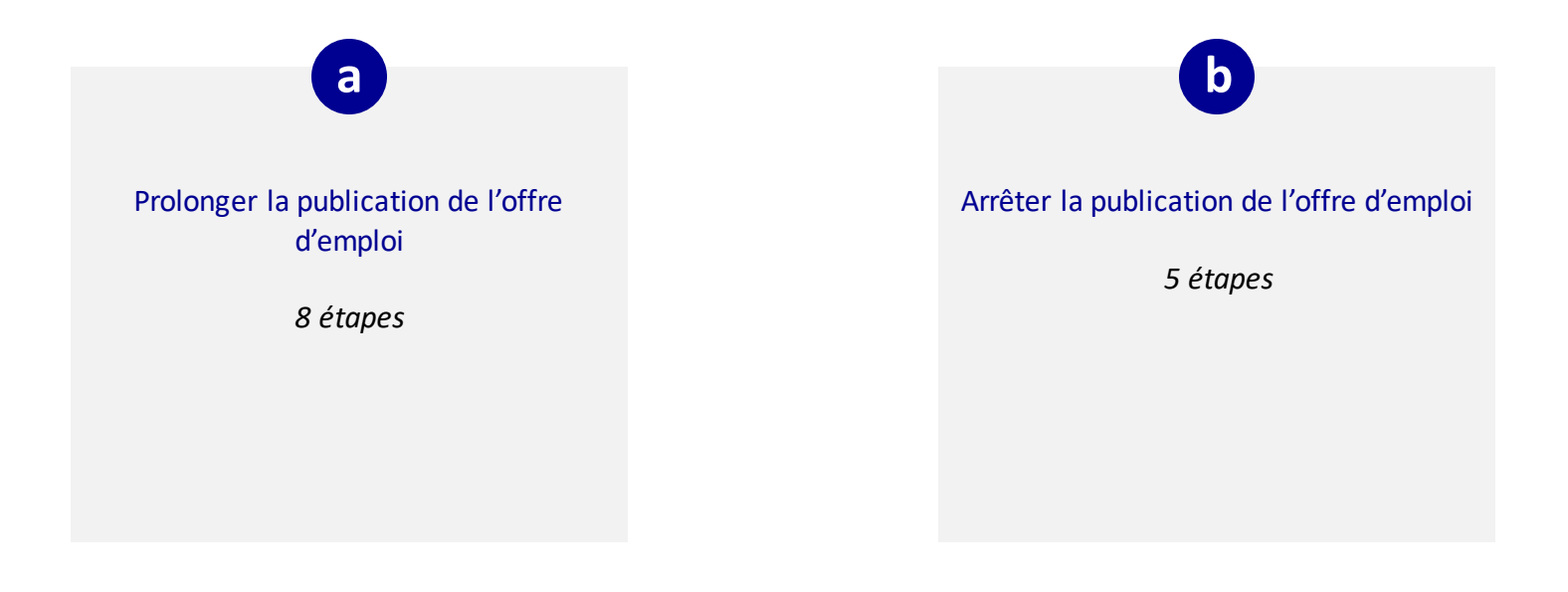

3. Prolonger ou arrêter la publication d'une offre

1. Créer une offre d'emploi

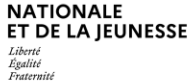

 $\mathbf{r}$ MINISTÈRE DE L'ÉDUCATION

# **Prolonger une offre d'emploi a**

*1. Je prolonge mon offre en 3 étapes (1/3)*

Pour prolonger une offre d'emploi, vous devez basculer l'offre au statut **« Validée »**. **1**

> Cela permet de dépublier l'offre.

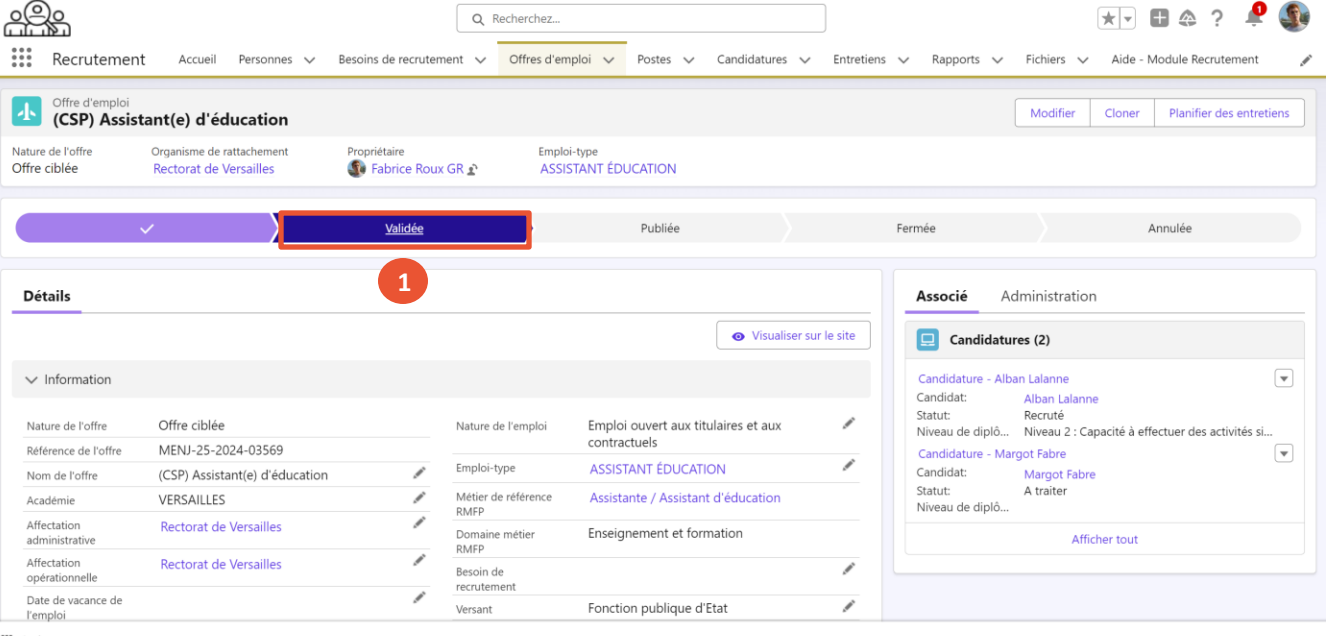

**III** Actions

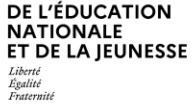

 $\mathbf{A}$ **MINISTÈRE** 

# **Prolonger une offre d'emploi a**

*1. Je prolonge mon offre en 3 étapes (2/3)*

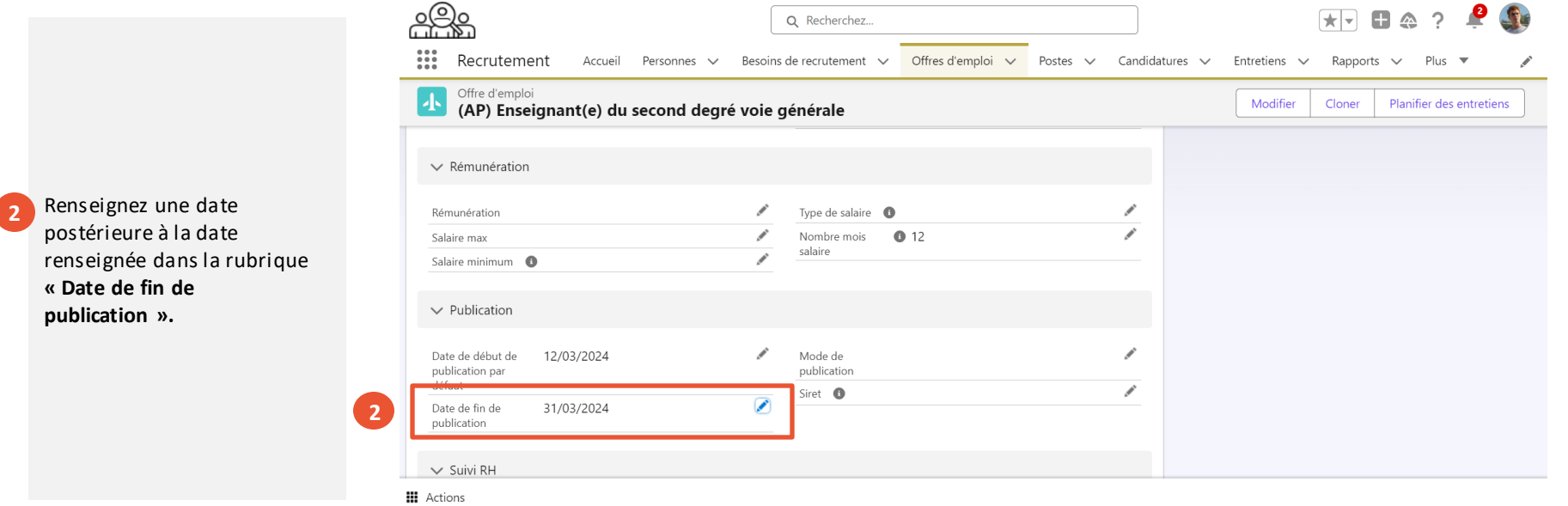

Liberté<br>Égalité Fraternité

# **Prolonger une offre d'emploi a**

*1. Je prolonge mon offre en 3 étapes (3/3)*

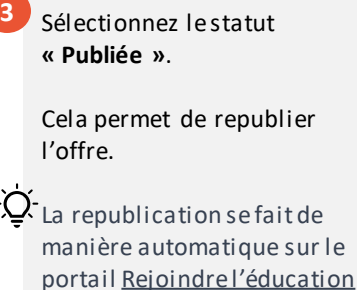

nationale et CSP, si vous l'avez ajouté aux modes de publication.

En ce qui concerne France Travail, nous vous conseillons de faire la modification directement sur le site de France Travail pour le moment

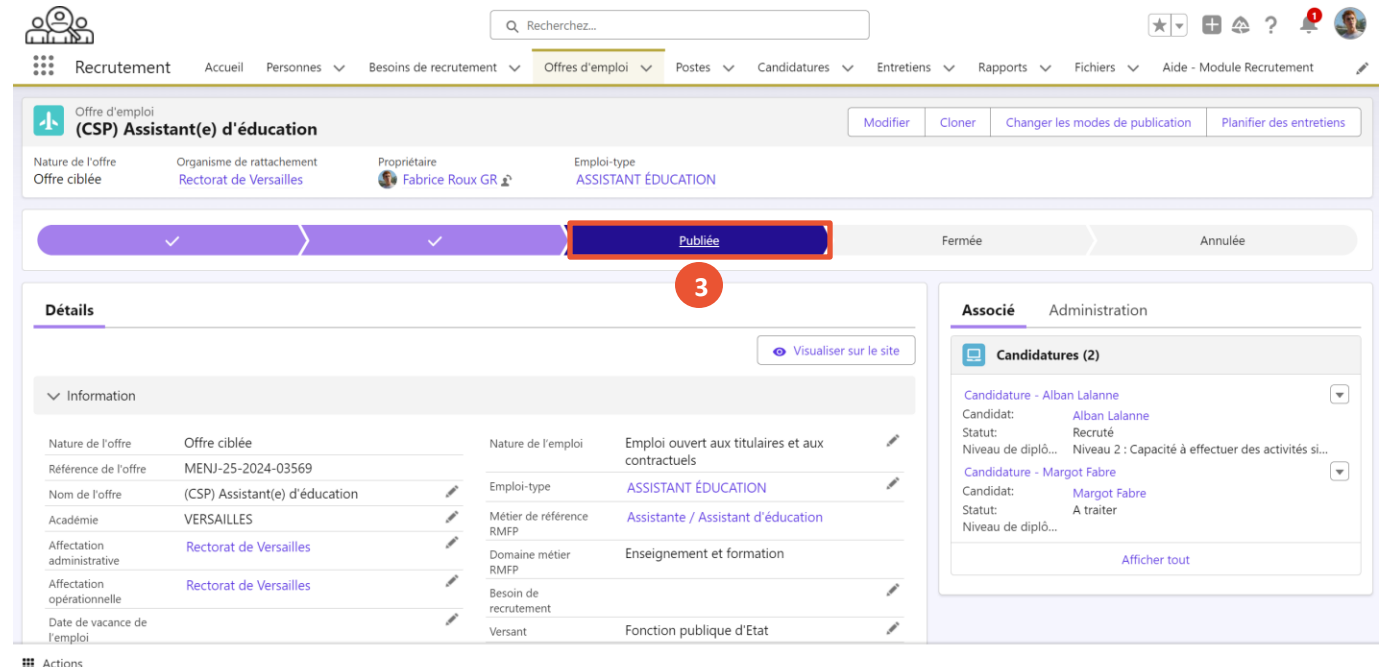

# **Arrêter la publication d'une offre b**

*1. J'arrête la publication de mon offre en 1 étape*

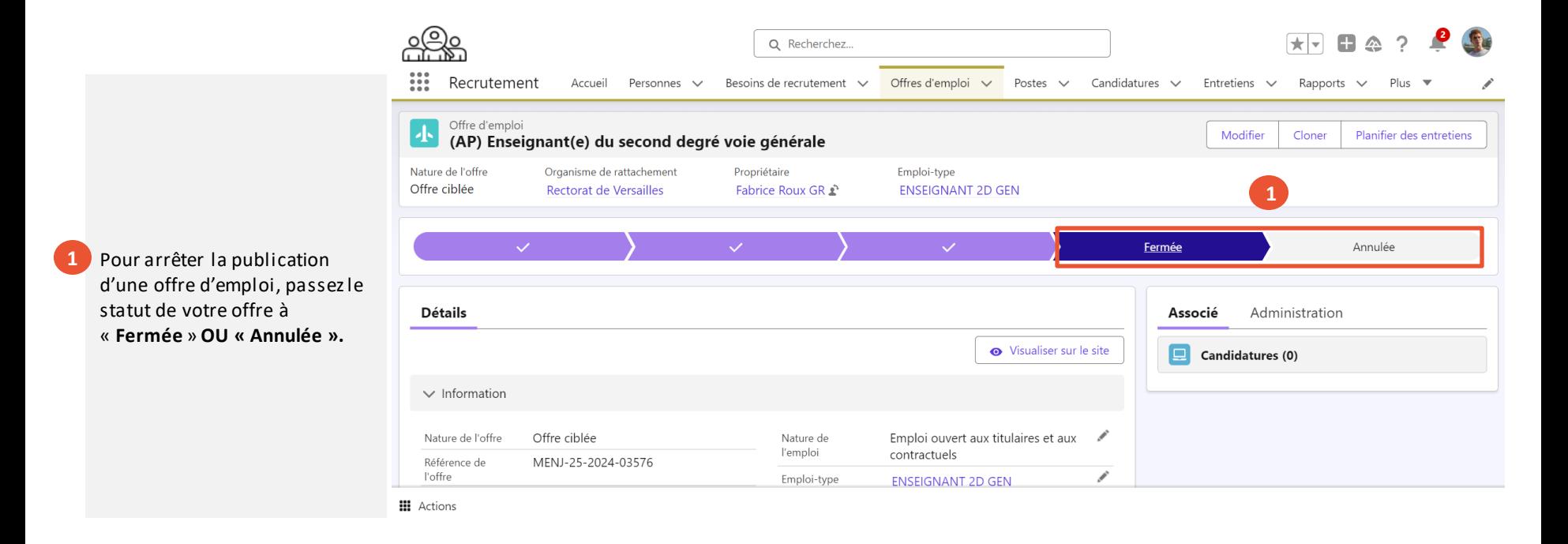

Présentation des notions clés **Présentation des fonctionnalités liées à l'offre d'emploi** 2. Publier ou modifier une

offre d'emploi

3. Prolonger ou arrêter la publication d'une offre

1. Créer une offre d'emploi

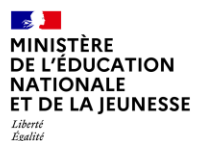

Fraternité

### **Impact sur le processus de suivi de l'offre d'emploi**

**En cliquant sur « Fermée » ou « Annulée », l'offre d'emploi est dépubliée et le statut est mis à jour au niveau du processus.**

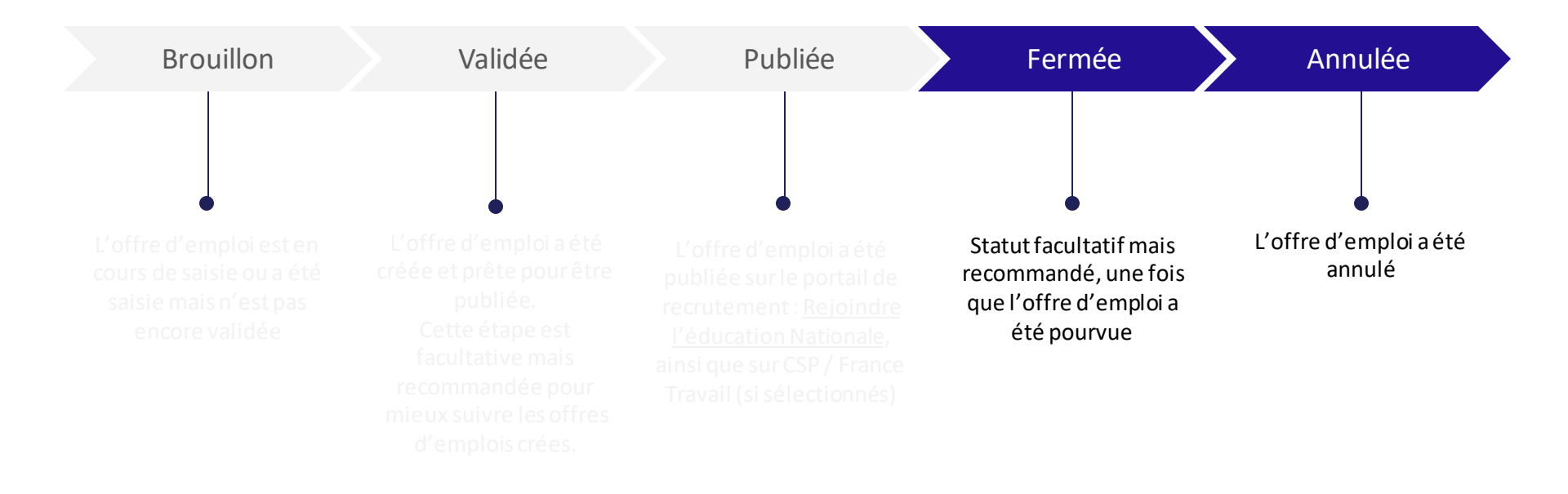